### **ООО «Компания «АЛС и ТЕК**»

УТВЕРЖДЕНО 643.ДРНК.509001-01 34 04-01-ЛУ

# **ПРОГРАММА КОНФИГУРАЦИИ БЛОКА ЦЕНТРАЛЬНОГО КОММУТАТОРА**

### **Руководство оператора**

**643.ДРНК.509001 -01 34 04-01**

**Листов 47**

### **СОДЕРЖАНИЕ**

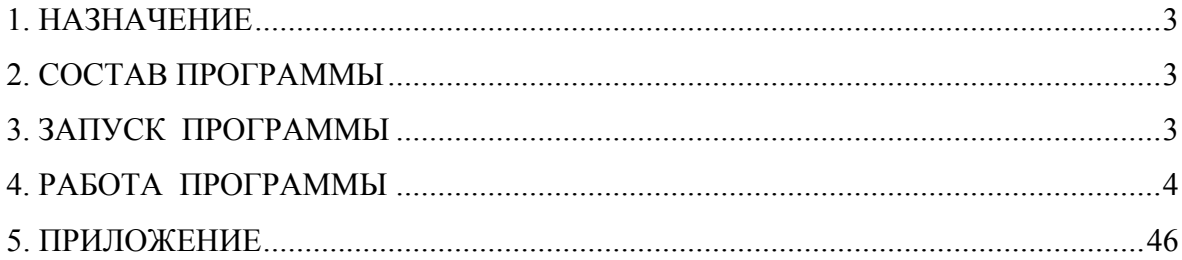

### **1. НАЗНАЧЕНИЕ**

ПРОГРАММА КОНФИГУРАЦИИ БЛОКА ЦЕНТРАЛЬНОГО КОММУТАТОРА (ЦК) (далее ПРОГРАММА) предназначена для изменения отдельных параметров Блока Центрального Коммутатора.

### **2. СОСТАВ ПРОГРАММЫ**

Идентификатор программы **ck\_7zn.exe**.

ПРОГРАММА работает под управлением MS-DOS. Исключение составляет Pck\_grup.exe (групповое назначение номеров), которое работает под Windows. Общий объем занимаемой памяти составляет 1600 Kb. В приложении 1 приведен список необходимых для работы программы файлов.

### **3. ЗАПУСК ПРОГРАММЫ**

Запуск ПРОГРАММЫ осуществляется с пульта оператора. Командная строка имеет следующий вид :

#### *ck\_7zn [имя файла]*

где:

[имя файла] - имя файла, содержащего конфигурацию. По умолчанию берется **nucleus.cfg.** Максимальная длина имени файла конфигурации 8 знаков (без расширения)

Примеры команды запуска :

### ck\_7zn *ck\_7zn nucleus.cfg*

### **4. РАБОТА ПРОГРАММЫ**

Работа программы начинается с выдачи экранной формы главного меню. Вид экранной формы приведен на рисунке 1.

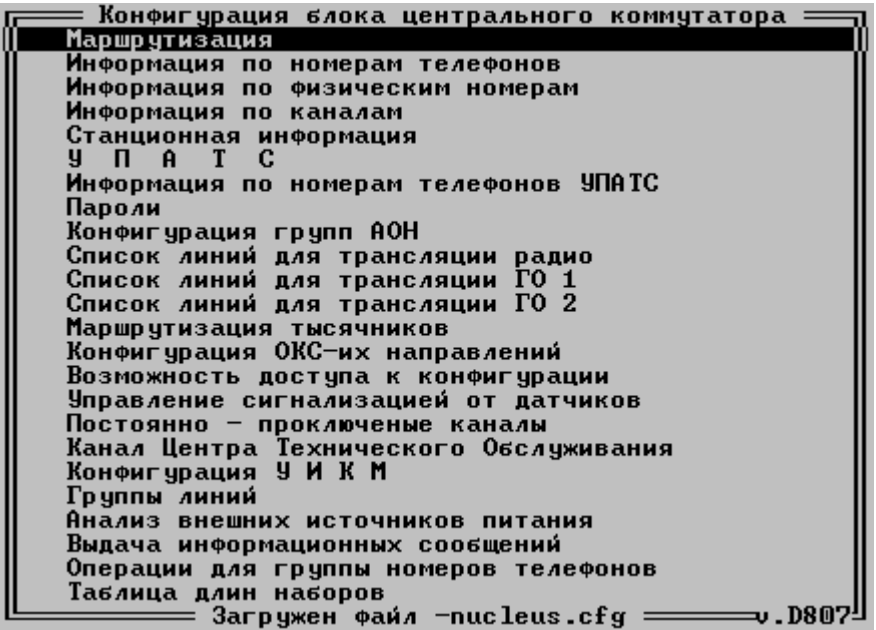

Рис. 1.

Передвигаться по меню можно клавишами  $< \uparrow >, < \downarrow >$ . Выход из меню производится нажатием клавиши < Esc >. Для запуска пункта меню используется клавиша <Enter>.

4.1. Пункт «Маршрутизация» меню «Конфигурация блока центрального коммутатора». При выборе данного пункта открывается подменю. На рисунке 2 приведен вид данного подменю.

ПРОСМОТР И КОРРЕКТИРОВКА МАРШРУТИЗАЦИИ АТС: - прослота и лога дани один ник ша отношни ито —<br>Редактирование основной таблицы маршрутизации<br>Редактирование альтернативной таблицы маршр. -<br>- Запись маршрутизации в файл — ed\_path.sav<br>Чтение маршрутизации из файла — ed\_path.sav Формирование листинга текущего маршрута Просмотр листинга текущего маршрута path.txt<br>Выход без записи в файл - nucleus.cfg Выход с записью в файл - nucleus.cfg План маршрутизации 0 Запись текущего плана в файл омплов голущиот план из файла<br>Чтение в текущий план из файла<br>= <f/≠> — выбор режима = <Enter> — выполнить =

4.1.1. Редактирование таблицы маршрутизации АТС (основой или альтернативной): при выборе данного пункта открывается окно:

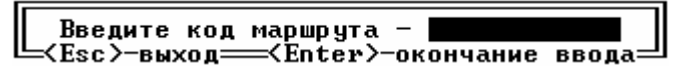

Первая цифра маршрута может принимать значения «0»-«9», «A», «B», «C», «D», «E», «F»; все последующие цифры от «0»-«9»; ввод следует завершить клавишей <Enter>. Код маршрута может принимать значения от 0 до F99999999999. Набранный код можно редактировать клавишей «Backspace».

После ввода кода маршрута открывается окно, примерный вид которого приведен на рисунке 3.

Изменить номер канала можно клавишами «0»-«9», «A», «B», «C», «D», «E», «F».

Изменить номер линии можно цифровыми клавишами 0-9. Номер линии может принимать следующие значения:

для абонентских блоков - от 0 до 511;

для блоков СЛ, ИКМ - то 0 до 127.

Результат маршрута можно изменить клавишами <PageUp>, <PageDown>, при изменении данного параметра в нижней части экрана всплывает подсказка с перечнем всех значений этого параметра.

Закрыть окно можно клавишей <Esc>- выход без записи изменений . Клавишей <F10> производится выход с записью результатов редактирования.

Предоставляется возможность по клавише <F4> редактировать цепочки линий маршрута. Примерный вид окна редактирования цепочки приведен на рисунке 4. Редактировать цепочку можно следующим образом: клавишами  $\langle \uparrow \rangle, \langle \downarrow \rangle, \langle \leftrightarrow \rangle$ спозиционировать курсор в нужное место цепочки. Если надо удалить элемент из цепочки, следует нажать клавишу <Del>. Если надо вставить элемент в цепочку, следует нажать клавишу <Ins> и ввести номер канала и номер линии. Клавишей <Enter> подтверждается окончание ввода элемента.

Клавишей <Esc> осуществляется выход без запоминания результатов редактирования цепочки. Клавишей <F10> следует пользоваться для выхода с запоминанием результатов редактирования.

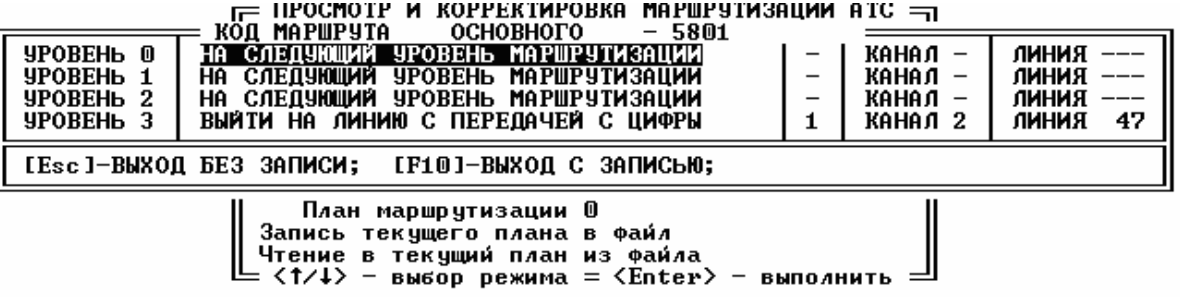

НА ПРАВЛЕНИЕ ЗАКРЫТО<br>НА СЛЕДУЮЩИЙ УРОВЕНЬ МАРШРУТИЗАЦИИ<br>ВЫЙТИ НА ЛИНИЮ С ПЕРЕДАЧЕЙ НАБОРА С ЦИФРЫ<br>ПРИНЯТЬ НАБОР И ОПРЕДЕЛИТЬ ЛИНИЮ ПО ТАБЛИЦЕ С ЦИФРЫ Ħ **PgDown**  $\frac{11}{2}$ PageUp  $\checkmark$ 

#### ] Рис. 3.

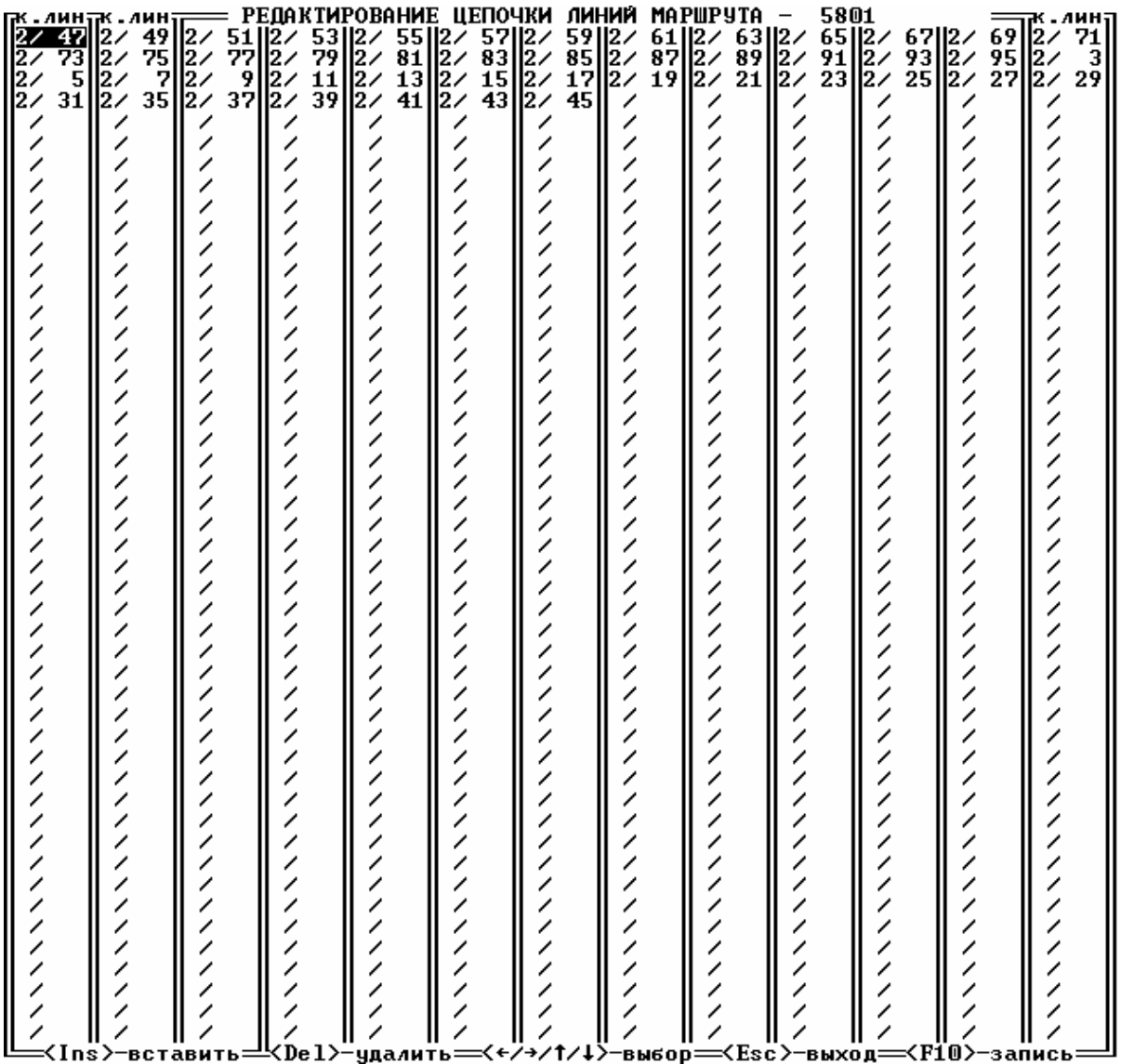

6

4.1.2. Запись маршрутизации в файл ed\_path.sav. Данным пунктом меню следует пользоваться, если требуется запомнить текущую таблицу маршрутизации. Таблица маршрутизации запоминается в файле ed\_path.sav.

4.1.3. Чтение маршрутизации из файла ed\_path.sav. Данным пунктом меню следует пользоваться, если требуется восстановить предыдущую таблицу маршрутизации, запомненную в файле ed\_path.sav.

4.1.4. Формирование листинга маршрутизации. Данным пунктом меню следует пользоваться, перед просмотром текущей таблицы маршрутизации. Формируемый листинг запоминается в файле path.txt.

4.1.5. Просмотр листинга маршрутизации. При вызове данного пункта меню на экран будет выдаваться листинг маршрутизации из файла path.txt. Следует указать, что если было проведено редактирование таблицы маршрутизации, а формирование листинга не было проведено, то на экран будет выводится ранее запомненная таблица.

4.1.6. План маршрутизации. Данным пунктом меню следует пользоваться, если требуется сменить план маршрутизации. При выборе данного пункта меню, (следует нажать клавишу <Enter>) откроется окно:

|| Введите номер плана — 1||<br>|-{Esc>-выход=={Enter>-окончание ввода

Номер плана может принимать значения от 0 до 7.

Изменить номер текущего плана маршрутизации можно клавишами «0»-«7».

Закрыть окно можно клавишей <Esc>- выход без изменения плана маршрутизации или клавишей <Enter>-при этом производится замена текущего плана маршрутизации на вновь введенный.

Следует указать, что:

- вся работа в меню маршрутизации ( редактирование основной / альтернативной маршрутизации, запись/чтение из файла, формирование листинга ) производится с текущим планом маршрутизации;
- номер текущего плана высвечивается в строке меню "План маршрутизации";
- для каждого плана маршрутизации существуют свои цепочки линий, которые могут отличатся от цепочек линий других планов;
- для каждого плана маршрутизации одна и та же линия в основном маршруте может ссылаться на одну физическую линию, а в альтернативном маршруте эта же линия может ссылаться на другую физическую линию.
- 4.1.7. Запись текущего плана в файл. При выборе данного пункта меню, откроется окно:

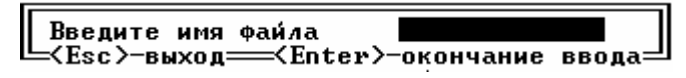

Для выхода в меню без записи в файл надо нажать клавишу <Esc>.

Для записи текущего плана в файл требуется ввести имя файла от 1 до 8 цифр или букв и нажать <Enter>. Появится сообщение:

ЗАПИСЬ ТЕКУШЕГО ПЛАНА В ФАЙЛ

Следует указать, что если вводится имя plan,то запись производится в файл plan.pln

4.1.8. Чтение текущего плана из файла. Данным пунктом меню следует пользоваться, если требуется скопировать в текущую таблицу маршрутизации, другой план маршрутизации записанный ранее в файл с расширением .pln

.При выборе данного пункта меню, откроется окно:

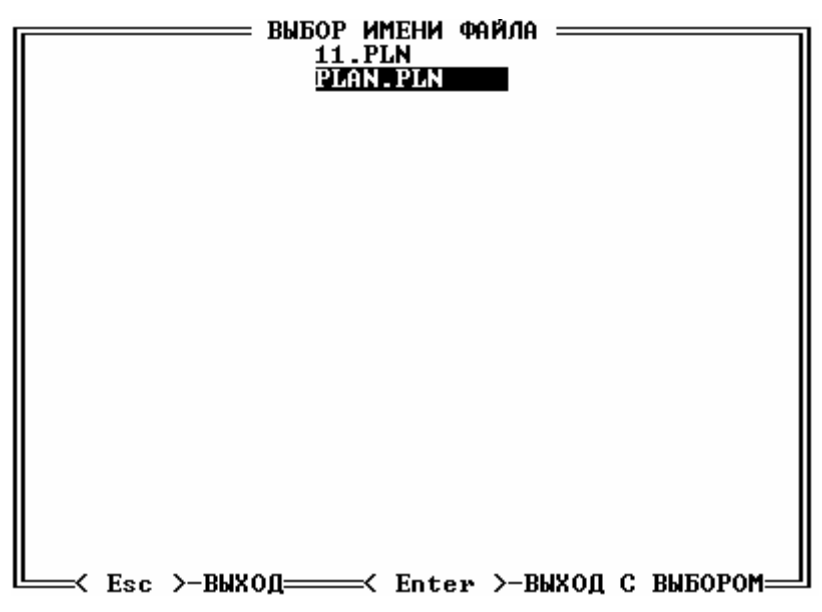

Выбрать нужный файл можно клавишами  $<$   $\uparrow$  >, $<$   $\downarrow$  >. Выход из меню без чтения производится нажатием клавиши < Esc >. Для выход с чтением из выбранного файла используется клавиша <Enter>. При этом появляется сообщение:

#### ЧТЕНИЕ ИЗ ФАЙЛА В ТЕКУЩИЙ ПЛАН

и производится чтение из выбранного файла в текущий план маршрутизации, расположенный в оперативной памяти.

4.1.9. Выход в вышестоящее меню можно произвести, выбрав пункт «Выход без записи в файл - nucleus.cfg», тогда все ранее производимые редактирования таблицы маршрутизации в файл конфигурации тысячника записаны не будут. Если результаты редактирования следует запомнить, то необходимо пользоваться пунктом «Выход с записью в файл nucleus.cfg».

4.2. Пункт «Информация по номерам телефонов» меню «Конфигурация блока центрального коммутатора». При выборе данного пункта открывается следующее окно:

> Введите номер телефона **ХХХXXXXXXX** <Esc>-выход <Enter>-окончание ввода

где ХХХХХХХХХХ - номер телефона.

Для ввода номера телефона используются цифровые клавиши 0-9, для редактирования клавиша «Backspace». Клавиша «Esc» используются для выхода в меню « Конфигурация блока центрального коммутатора ». Клавиша <Enter>-окончание ввода. Номер телефона должен содержать не менее 5 цифр.

Если номер телефона назначен, то появляется следующее окно с информацией по требуемому телефону:

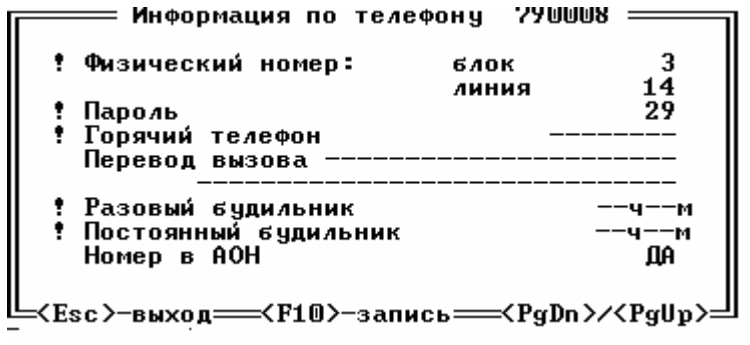

где:

номер блока может принимать значения от 0 до F, если номер телефона назначен; если данного номера нет в списке назначенных номеров, то на экране выдается «-»;

номер линии может принимать значения от 0 до 511, если физический номер не назначен телефону , то на экране выдается «---»;

пароль - две десятичных цифры, значение FF- пароль не задан;

номер «горячего телефона»,если его нет, то на экран выдается «--------»;

перевод вызова - номер телефона для перевода вызова, если его нет, то на экран выдается «--------», в следующей строчке тип перевода- текстовая информация меняется клавишей «Пробел». Следует сказать, что перевод вызова можно устанавливать для тех телефонов, для которых он разрешен в меню «Информация по физическим номерам»;

часы будильников, принимают значения от 0 до 23, если будильник не задан, то на экране  $\langle \langle -- \rangle \rangle$ ;

минуты будильников, принимают значения от 0 до 59, если будильник не задан , то на экране «--»;

Номер в АОН – ДА- номер данного телефона будет выдаваться в АОН, если нескольким номерам телефонов присвоена одна линия , значение меняется клавишей «Пробел» .

Чтобы изменить значение любого параметра, надо клавишами < $\triangleright, \leq \downarrow, \leq \leq, \leq \rightarrow$ вывести курсор на изменяемый параметр, и цифровыми клавишами «0»-«9» ввести требуемое значение. При вводе пароля могут использоваться клавиши <A>, <B>,<C>, <D>,<E>, <F>. При вводе можно пользоваться клавишей <Backspace > для редактирования. В случае, когда вводится значение, в котором количество цифр меньше максимального для данного параметра, ввод следует закончить клавишей <Enter>.

Если телефону назначен физический номер, а номер телефона надо освободить, то надо перевести курсор на номер блока или номер линии и нажать клавишу <пробел>.

В случае отмены «горячего телефона» надо клавишей <пробел> сбросить все цифры номера, чтобы вместо номера телефона было «--------». Аналогично производится отмена перевода вызова.

Чтобы отменить будильник надо выставить курсор на часы или минуты и нажать <пробел>.

При нажатии клавиши <PgDn> на экран выводится информация по телефону с номером стоящим в списке назначенных номеров следующим в порядке возрастания. При нажатии клавиши <PgUp> на экран выводится информация по телефону с номером стоящим в списке номеров следующим в порядке убывания.

Запоминание результатов изменений производится клавишей <F10>-изменения записываются в файл с данными. Выйти в меню « Конфигурация блока центрального коммутатора » можно клавишей <Esc>-при этом внесенные изменения запоминаться не будут.

4.3. Пункт «Информация по физическим номерам» меню « Конфигурация блока центрального коммутатора ». При выборе данного пункта открывается следующее окно:

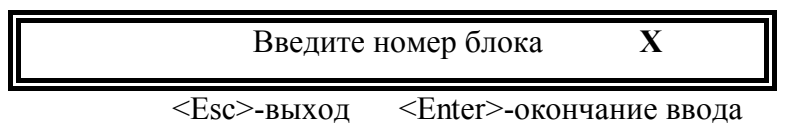

где Х - номер блока.

Для ввода номера блока используются цифровые клавиши 0-9, и клавиши <A>, <B>,<C>, <D>,<E>, <F>. Для редактирования клавиша «Backspace». Клавиша «Esc» используются для выхода в меню « Конфигурация блока центрального коммутатора ». Клавиша <Enter> окончание ввода

После ввода номера блока появляется следующее окно для ввода номера в блоке:

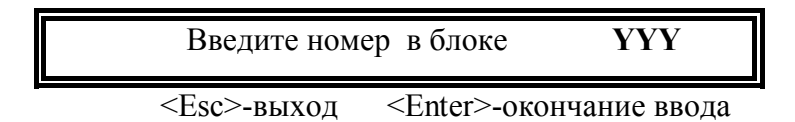

где YYY - номер в блоке.

Если номер в блоке введен неверно появляется окно:

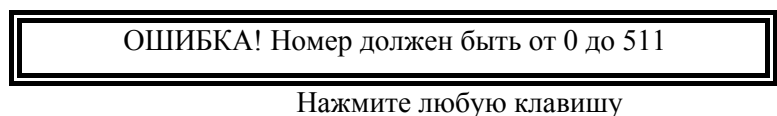

Если номер введен верно, но физическая линия находится на блоке ЦК или ТС, выдается отказ с сообщением о невозможности конфигурации , иначе появляется окно с информацией по требуемому физическому номеру. Для абонентского блока вид окна приведен на рисунке 5, для всех остальных блоков- на рис.6.

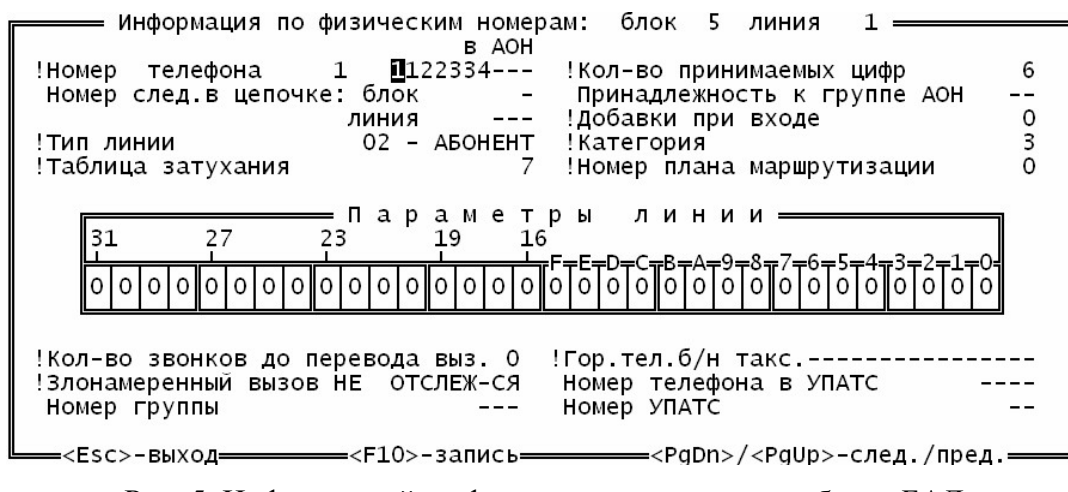

Рис. 5. Информацией по физическому номеру для блока БАЛ

#### где:

номер телефона (таксофона), если номер не назначен линии, то на экране выдается «----------». Если это таксофон, то номер таксофона может принимать значения от 0 до 119. Минимальная длина номера телефона – 5 цифр, максимальная – 10 цифр. В связи с тем, что на одну физическую линию может быть назначено несколько телефонов, то после надписи "Номер телефона" указывается количество телефонов назначенных данной линии и номер одного из назначенных телефонов. Если требуется освободить номер телефона, который высвечивается в данном окне, надо, переведя курсор на первую цифру номера телефона, нажать клавишу «пробел» и «F10». После этого, если это был единственный телефон на данной физической линии, то вместо номера телефона появляется «----------» , в противном случае вместо освобожденного номера телефона выдается один из списка номеров, назначенных данной линии;

номер УПАТС и номер телефона в УПАТС в данном меню выдаются для информации , изменить их можно в меню «Информация по номерам телефонов УПАТС» ;

номер в блоке следующего в цепочке, если цепочки нет ,то «---» ;

тип линии - текстовая информация ;

номер таблицы затухания , значение от 0 до 7;

кол-во принимаемых цифр -это цифровое значение;

принадлежность к направлению - номер направления от 0 до 99 ( для статистики соединений по направлениям), «--» - если линия не принадлежит направлению;

добавки при входе - значение меняется клавишами «-», «0»-«9», может принимать значения от 32767 до -32768;

кол-во звонков до перевода вызова – принимает значение от 1 до 15. При разрешении перевода вызова количество звонков автоматически устанавливается равным 3;

категория телефона может принимать значения от 0 до 9;

номер группы –номер может принимать значения от 1 до 255, 0 – значит группы нет «--», группа - это или входящие или исходящие пучки по 16 линий;

горячий телефон для безномерного таксофона – если тип линии безномерной таксофон, он может иметь горячий телефон до 16 любых цифр, если требуется сбросить номер горячего телефона, надо, находясь на первой цифре номера телефона, нажать клавишу «пробел» и «F10». После этого, вместо номера телефона появляется «-------» ,

номер плана маршрутизации – принимает значения от 0 до 7;

параметры линии- это 32-х битовое поле, каждый бит принимает значение 0 или 1 и изменяется клавишами <0>, <1>. Значения битов расписаны в руководствах по эксплуатации на соответствующие блоки.

Цифровая информация изменяется клавишами от 0 - 9. Для ввода номера блока используются еще клавиши <A>, <B>,<C>, <D>,<E>, <F>. Если курсор стоит на номере следующего в цепочке и нажимается клавиша «пробел», то данный параметр принимает значение не определен (нет).

Клавиша «пробел» меняет текстовые сообщения. Например, если клавишами <  $\uparrow$  >, <  $\downarrow$  $> , \lt\ \leftarrow \gt, \lt\to \gt$  спозиционировать курсор на «Тип линии», то при нажатиях клавиши «пробел» тип линии будет принимать последовательно следующие значения:

0 - НЕПОДКЛЮЧЕН, 01 - ВРЕМЕННО НЕПОДКЛЮЧЕН, 02 - АБОНЕНТ,

03 - АБОНЕНТ УПАТС, 04 - БЕЗНОМЕРНОЙ ТАКСОФОН,

- 05 НОМЕРНОЙ ТАКСОФОН, 06 СПЕЦ. СЛУЖБА, 07- ПРОВЕРОЧНЫЙ,
- 08 ИСХОДЯЩАЯ СЛ, 09 ВХОДЯЩАЯ СЛ
- 10 ДВУНАПРАВЛЕННАЯ, 11 ИСХОДЯЩАЯ НА СЛМ, 12 З С Л ,
- 13 С Л М, 14 -ПОСТОЯННО ПРОКЛЮЧЕН, 15 Ц Т О,
- 16 -ТЕЛЕФОН С ДОНАБОРОМ, 17 ПРЯМОЙ АБОНЕНТ
- 18 МГ ТАКСОФОН Б/НОМЕРНОЙ, 19 МГ ТАКСОФОН НОМЕРНОЙ,
- 20 СИГНАЛЬНЫЙ КАНАЛ 0, 21 СИГНАЛЬНЫЙ КАНАЛ 1,
- 22 СИГНАЛЬНЫЙ КАНАЛ 2, 23 СИГНАЛЬНЫЙ КАНАЛ 3,
- 24 РАДИОКАНАЛ, 25 АВТООТВЕТЧИК, 26 КАНАЛ ГО 1,
- 27 КАНАЛ ГО 2, 28 АБОНЕНТ ISDN (2B+D), 29 СПАРЕННЫЙ,

30 - -ТЕЛЕФОННЫЙ КОМПЛЕКТ; 31 – УДАЛЕННЫЙ ДОСТУП.

Выбор нужного значения подтверждается <Enter> или одной из клавиш < $\uparrow$  >, <  $\downarrow$  >, <  $\leftarrow$ >, $\leftarrow$ >.

Клавиша <F10> - запись изменений. Клавиша <Esc> - выход. Клавиши <PgDn>/<PgUp> выдача информации по следующему / предыдущему физическому номеру.

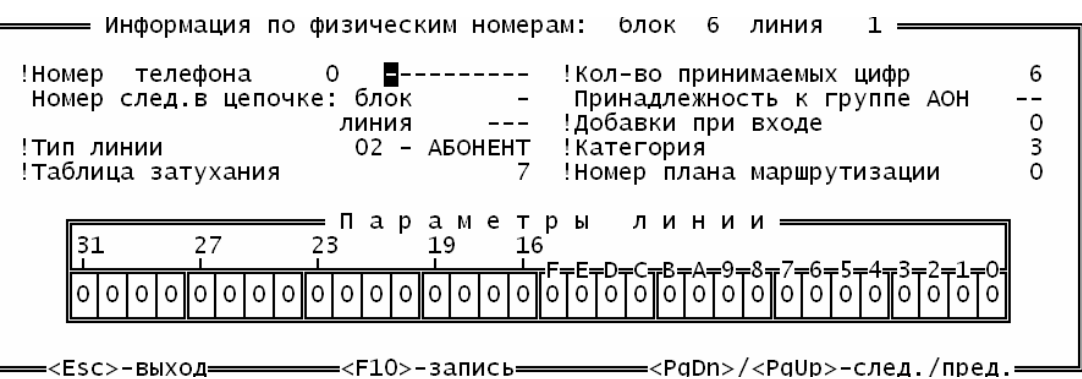

Рис. 6. Информацией по физическим номерам для блоков ИКМ,ОКС-7,ISDN,УИКМ

Изменения параметров данного окна приведенного на рис.6 производятся аналогично тому, как изменяются соответствующие параметры окна на рисунке 5.

4.4. «Информация по каналам» меню « Конфигурация блока центрального коммутатора ». При выборе данного пункта открывается следующее окно:

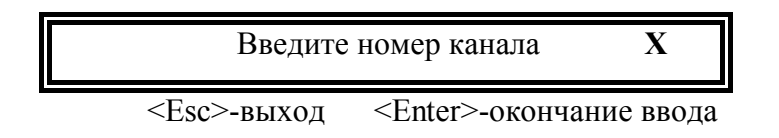

где Х - номер канала.

Для ввода номера канала используются цифровые клавиши 0-9, и клавиши <A>, <B>,<C>, <D>,<E>, <F>. Для редактирования клавиша «Backspace». Клавиша «Esc» используются для выхода в меню « Конфигурация блока центрального коммутатора». Клавиша <Enter>-окончание ввода .

После ввода номера канала появляется окно с информацией по требуемому каналу. Вид окна зависит от типа канала . Для блока ИКМ-15 вид окна приведен на рисунке 7, для блока ISDN , ОКС7 и ИКМ-30 - на рис.8, для абонентских, СЛ, УИКМ и ЦК - на рис.9.

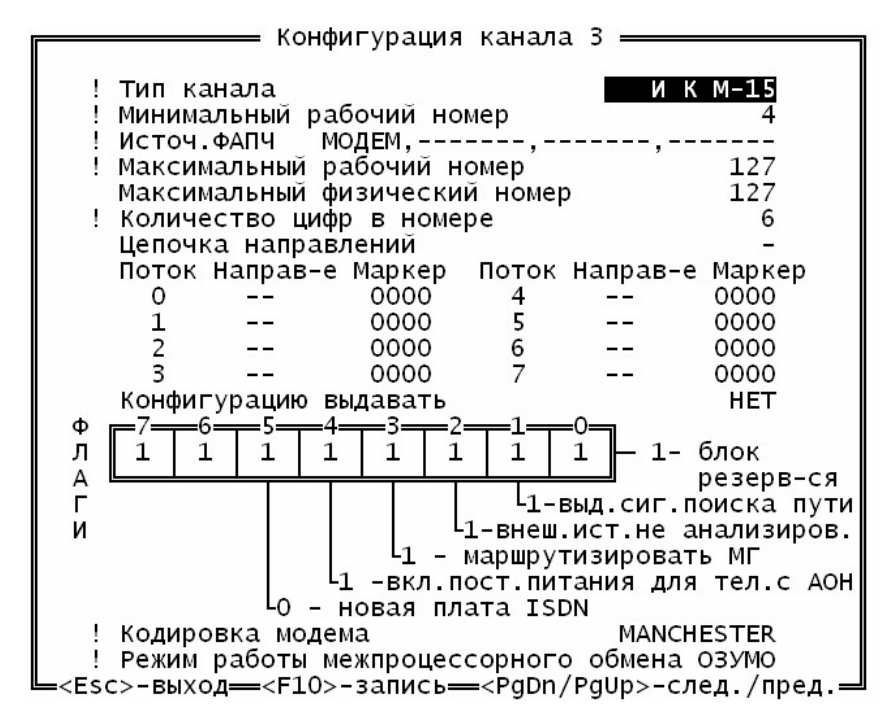

Рис. 7. Для блока ИКМ-15

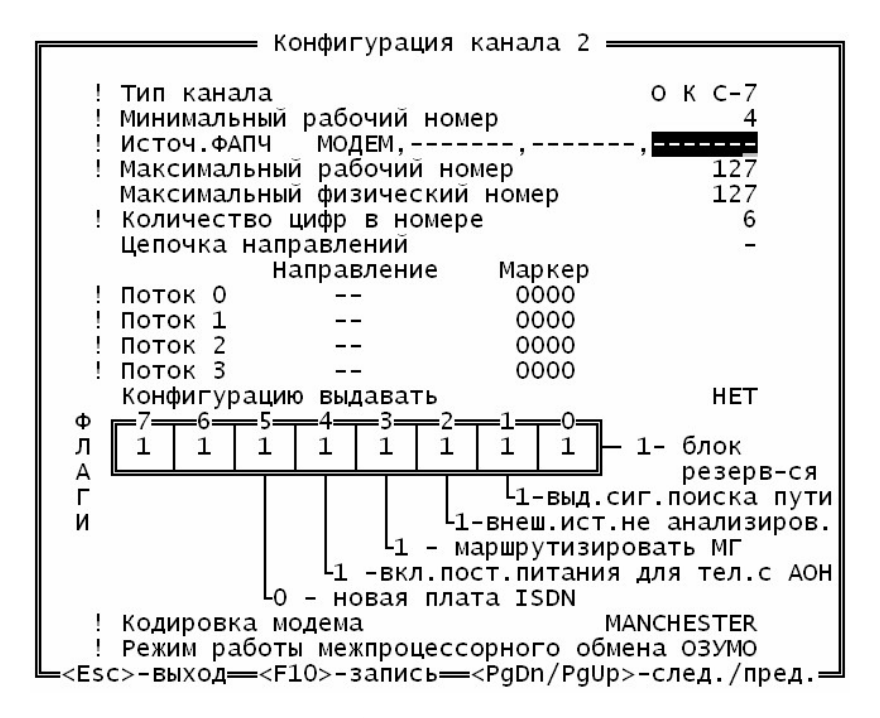

Рис. 8. Для блока ISDN , ОКС7 и ИКМ-30

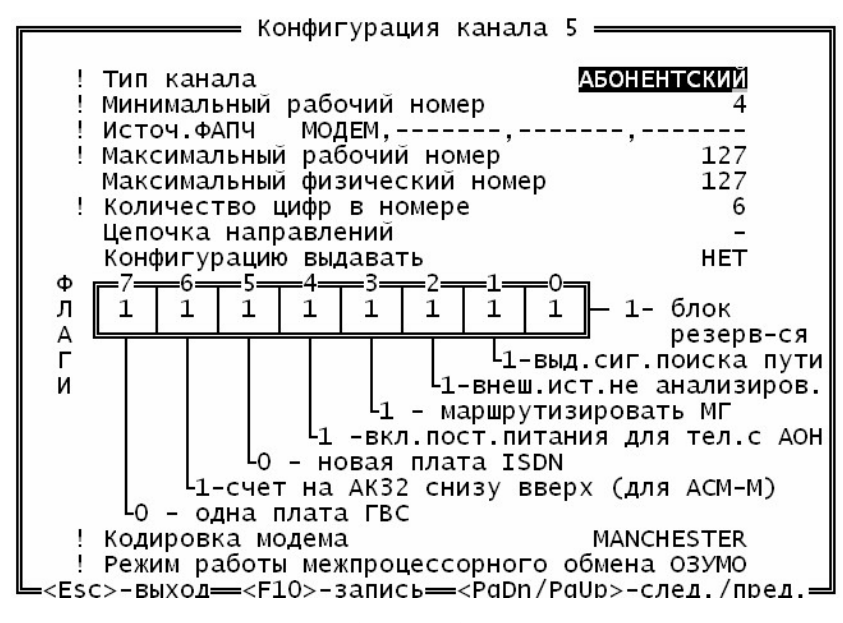

Рис. 9. Для блока БАЛ, СЛ ,УИКМ и ЦК

где :

тип канала - текстовая информация, принимает (клавишей <пробел>) следующие значения: НЕПОДКЛЮЧЕН, АБОНЕНТСКИЙ, СЛ, ИКМ, ЦК, ИКМ-15, ISDN, ОКС-7, ПУЛЬТ, УИКМ;

минимальный рабочий номер - цифровое значение от 0 до 127;

источник ФАПЧ - текстовая информация, принимает следующие значения: ИКМ 0, ИКМ

1, ИКМ 2, ИКМ 3, МОДЕМ, если параметр не определен то «-----»;

максимальный рабочий номер - цифровое значение от 0 до 127;

максимальный физический номер - цифровое значение от 0 до 511;

количество цифр в номере - цифровое значение от 3 до 18;

номер следующего канала в цепочке направлений, принимает значение от 0 до F, если цепочки нет высвечивается «-». Если номер канала был задан, а надо установить ,что цепочки нет, надо передвинуть курсор на этот параметр и нажать клавишу «пробел».

Информация о потоках :

направление - номер направления от 0 до 63, если направление не задано то «--».Если номер был задан, а его надо удалить используется клавиша «пробел»;

маркер - маркер четырехзначный, каждый знак может принимать значение от 0 до 9, либо пробел, если маркер не задан то «----». Если маркер был задан , а его надо удалить используется клавиша «Delete».

В нижней части окна приведены флаги, принимающие значения "0" или "1":

0 бит – "1" –блок резервируется;

1 бит – "1" –выдавать сигнал поиска пути;

2 бит – "1" – внешний источник питания не анализировать;

3 бит – "1" – маршрутизировать МГ;

4 бит – "1" –включение постоянного питания для телефонов с АОН;

5 бит – "0" –новая плата ISDN;

6 бит – "1" –счет на АК-32 снизу вверх для АСМ-М;

7 бит – "0" –одна плата ГВС;

Кодировка модема – текстовая информация , меняется клавишей пробел и принимает значения: MANCHESTER, HDB3.

Режим работы межпроцессорного обмена - меняется клавишей пробел и принимает значения: ОЗУ МО, HDLC.

Выйти в меню « Конфигурация блока центрального коммутатора» можно клавишей <Esc>-при этом внесенные изменения запоминаться не будут.

Клавиша <F10>-для запоминания результатов редакции .

При нажатии клавиши <PgDn> на экран выводится информация по каналу с номером на единицу больше текущего, клавишей <PgUp>- на экран выводится информация по каналу с номером на единицу меньше текущего.

4.5. Пункт «Станционная информация» меню « Конфигурация блока центрального коммутатора ». При выборе данного пункта открывается окно:

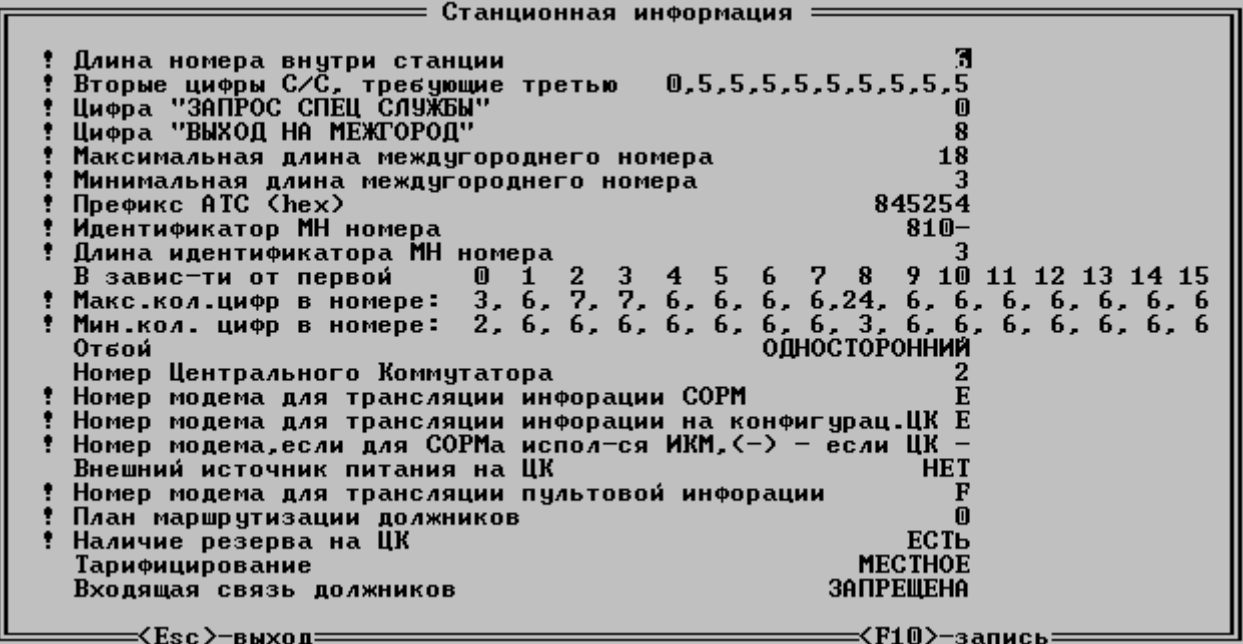

где :

длина номера внутри станции, принимает значения от 0 до 7;

вторые цифры СПЕЦ.СЛУЖБ, требующие третью цифру , принимают значения от 0 до 9, если они не определены ,то <->;

цифра - идентификатор запроса спецслужб, принимает значение от 0 до 9, если не определена ,то <->;

цифра - идентификатор выхода на МГ, принимает значение от 0 до 9, если не определена  $,T0 \leq S$ ;

максимальная длина междугороднего номера, может принимать значения от 8 до 18;

минимальная длина междугороднего номера, может принимать значения от 8 до 18;

префикс АТС - цифровое значение префикса в шестнадцатиричном виде с добивкой до семизначного номера;

идентификатор международного номера - четыре цифры от 0 до 9,«-» если длина идентификатора МН номера меньше 4;

длина идентификатора МН номера - может принимать значения от 1 до 4;

максимальное и минимальное количество цифр в номере, в зависимости от первой могут принимать значения от 2 до 32;

отбой- текстовая информация, принимает следующие значения: ОДНОСТОРОННИЙ, ДВУСТОРОННИЙ, -изменяется клавишей <пробел>;

номер тысячника - номер данного тысячника (от 0 до 127 );

номер модема для трансляции информации СОРМ, номер модема для трансляции информации на конфигурационный ЦК и номер модема для трансляции пультовой информации - номера каналов от 0 до F, если они не определены ,то <-->. Клавишей <пробел> пользуются для сброса значения номера модема;

внешний источник питания на ЦК - принимает значения <ДА>/<НЕТ>, -изменяется клавишей <пробел>;

план маршрутизации должников – принимает значения от 0 до 7;

наличие резерва на ЦК- принимает значения <ЕСТЬ>/<НЕТ>, -изменяется клавишей <пробел>;

тарифицирование - принимает значения <МЕСТНОЕ>/<УДАЛЕННОЕ>, -изменяется клавишей <пробел>;

входящая связь должников - принимает значения <ЗАПРЕЩЕНА>/<РАЗРЕШЕНА>, изменяется клавишей <пробел>.

Выйти в меню « Конфигурация блока центрального коммутатора » можно клавишей <Esc>-при этом внесенные изменения запоминаться не будут.

Клавиша <F10>-для запоминания результатов редакции.

4.6. Пункт «У П А Т С» меню « Конфигурация блока центрального коммутатора ». При выборе данного пункта открывается окно:

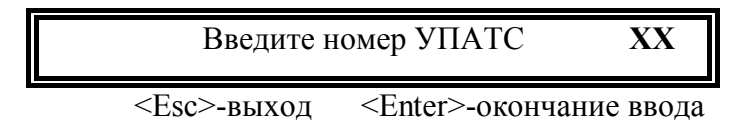

где ХХ - номер УПАТС от 0 до 99.

После ввода номера УПАТС открывается окно с информацией по данной УПАТС. Вид окна приведен на рис 10.

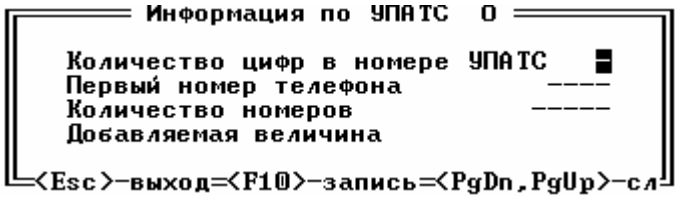

Рис. 10.

где:

количество цифр в номере - может принимать значения от 3 до 4, «-» если информация не определена;

первый номер телефона- номер телефона УПАТС не может начинаться с 9, «----» если информация не определена;

количество номеров может принимать значение от 1 до 9000, «----» если информация не определена;

добавляемая величина - может принимать и отрицательное значение, используется для определения логического номера телефона УПАТС, «----» если информация не определена.

При вводе информации следует помнить, что :

1. Любой номер телефона УПАТС и последний в том числе (первый номер + количество номеров - 1) не должен начинаться с 9. Иначе при попытке записи выдастся сообщение об ошибке.

2. Если УПАТС пытается занять логический номер, принадлежащий другой УПАТС, выдастся сообщение об ошибке .

3. Если требуется сбросить всю информацию следует выставить курсор на количество цифр в номере, нажать клавишу «пробел» и «F10».

Выйти в меню « Конфигурация блока центрального коммутатора » можно клавишей <Esc>-при этом внесенные изменения запоминаться не будут.

Клавиша <F10>-для запоминания результатов редакции .

При нажатии клавиши <PgDn> на экран выводится информация по УПАТС с номером на единицу больше текущего, клавишей <PgUp>- на экран выводится информация по УПАТС с номером на единицу меньше текущего.

4.7. Пункт «Информация по номерам телефонов У П А Т С» меню « Конфигурация блока центрального коммутатора ». При выборе данного пункта открывается окно:

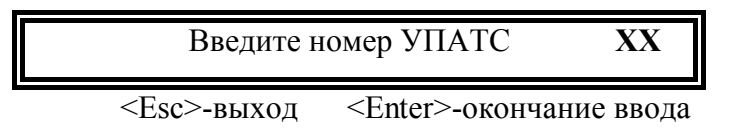

где ХХ - номер УПАТС от 0 до 99.

Если информация по данной УПАТС введена, требуется ввод номера телефона УПАТС.

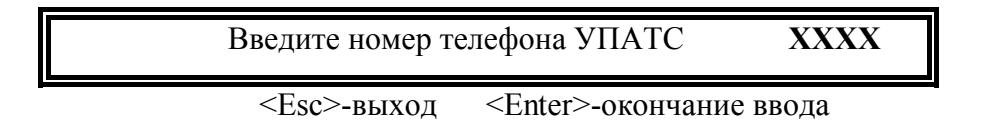

где ХХХХ - номер телефона УПАТС.

Если номер не принадлежит данной УПАТС выдается сообщение об ошибке. Если номер введен правильно выдается окно, примерный вид которого будет следующий :

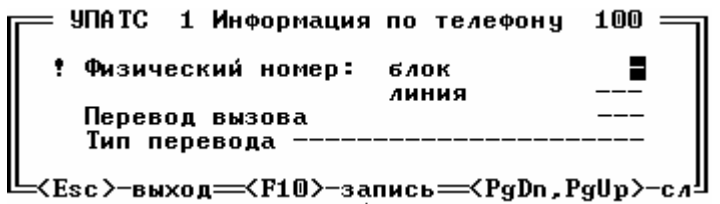

где:

- номер блока может принимать значения от 0 до F, если физический номер не назначен телефону , то на экране выдается «-»;
- номер линии может принимать значения от 0 до 511, если физический номер не назначен телефону , то на экране выдается «---»;
- перевод вызова номер телефона для перевода вызова, он должен принадлежать данной УПАТС, если его нет, то на экран выдается «----»;
- тип перевода текстовая информация, если телефон перевода есть, если его нет, то на экран выдается «------------------».

Выйти в меню « Конфигурация блока центрального коммутатора » можно клавишей <Esc>-при этом внесенные изменения запоминаться не будут.

Клавиша <F10>-для запоминания результатов редакции .

При нажатии клавиши <PgDn> на экран выводится информация по телефону УПАТС с номером на единицу больше текущего, клавишей <PgUp>- на экран выводится информация по телефону с номером на единицу меньше текущего.

4.8. Пункт «Пароли» меню « Конфигурация блока центрального коммутатора ». При выборе данного пункта запрашивается пароль доступа на просмотр и изменение пароля:

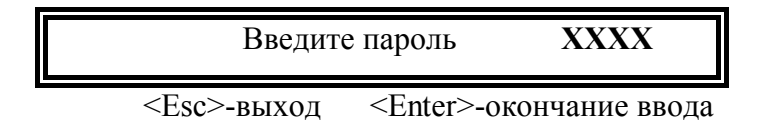

где ХХХХ - пароль. При вводе пароля можно использовать клавиши «0»-«9», «A», «B», «C», «D», «E», «F».

После введения правильного пароля, имеющего высший приоритет открывается окно, следующего вида:

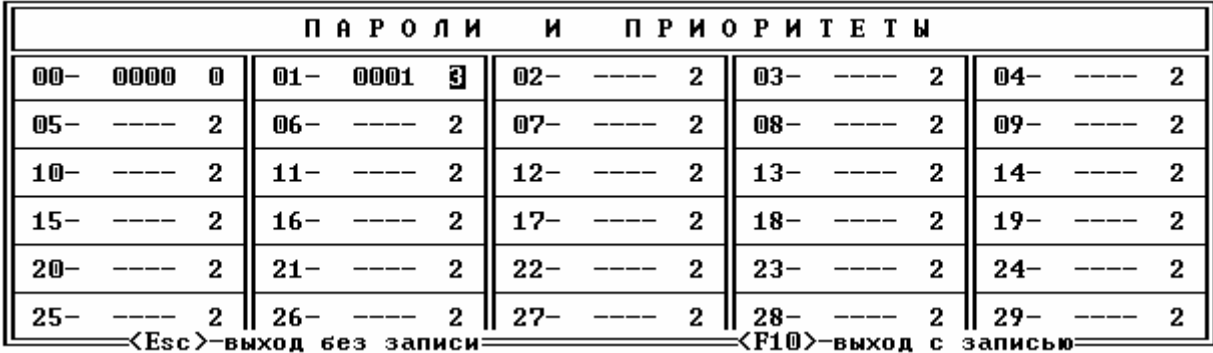

где в каждой клетке после порядкового номера идут пароль и приоритет данного пароля. Пароль - четыре знака, если пароль не задан будет «----», сброс производится клавишей «пробел».

Приоритет - цифровое значение от 0 до 3. Высший приоритет - 0.

Выйти в меню « Конфигурация блока центрального коммутатора » можно клавишей <Esc>-при этом внесенные изменения запоминаться не будут.

Клавиша <F10>-для запоминания результатов редакции .

4.9. Пункт «Таблица имен направлений» меню « Конфигурация блока центрального коммутатора ».

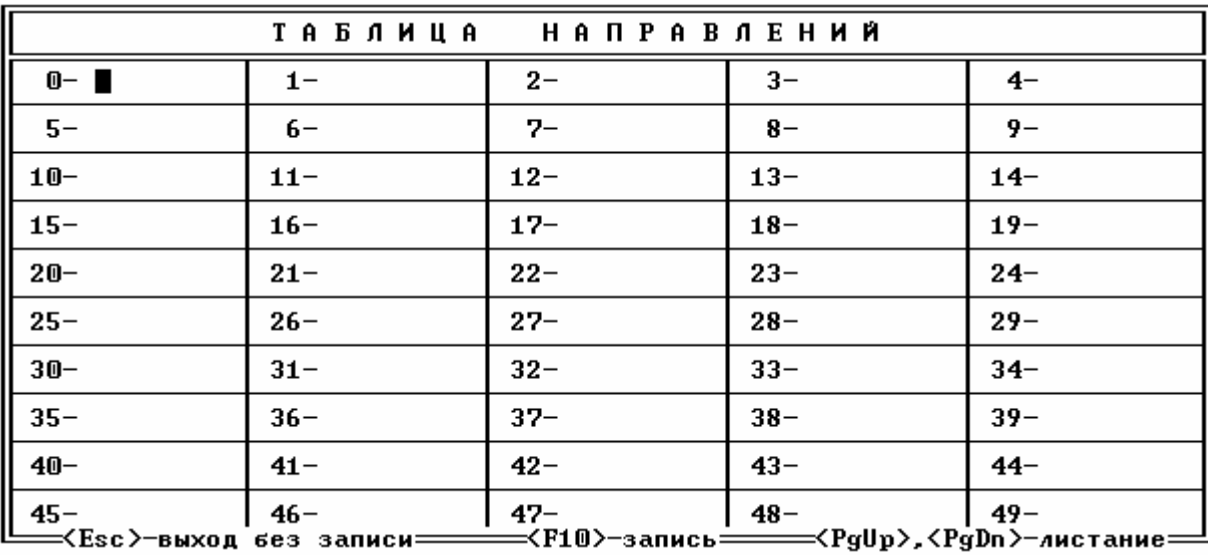

При вызове данного пункта меню открывается окно:

Имя направления - это максимально восемь символов. Если все восемь символов пробелы, то направление не определено.

В одной экранной форме информация по пятидесяти направлениям, всего направлений сто. При нажатии клавиши <PgDn> ,<PgUp>- на экран выводится информация по другим пятидесяти направлениям.

Выйти в меню « Конфигурация блока центрального коммутатора » можно клавишей <Esc>-при этом внесенные изменения запоминаться не будут.

Клавиша <F10>-для запоминания результатов редакции.

4.10. Пункт «Список линий для трансляции радио» меню « Конфигурация блока центрального коммутатора ». При выборе данного пункта открывается окно (см. рис. 11).

В каждой ячейке выдается физический номер: номер блока и через « / » номер линии. Если ячейка пустая, то физический номер будет иметь вид « -/ --- ». Удаление из списка физического номера производится клавишей « пробел », когда курсор расположен или на номере блока или на номере линии. При вводе номера блока следует учитывать тип блока. Если вводится номер блока, тип которого ISDN, то выдается сообщение об ошибке.

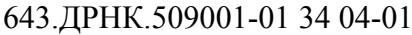

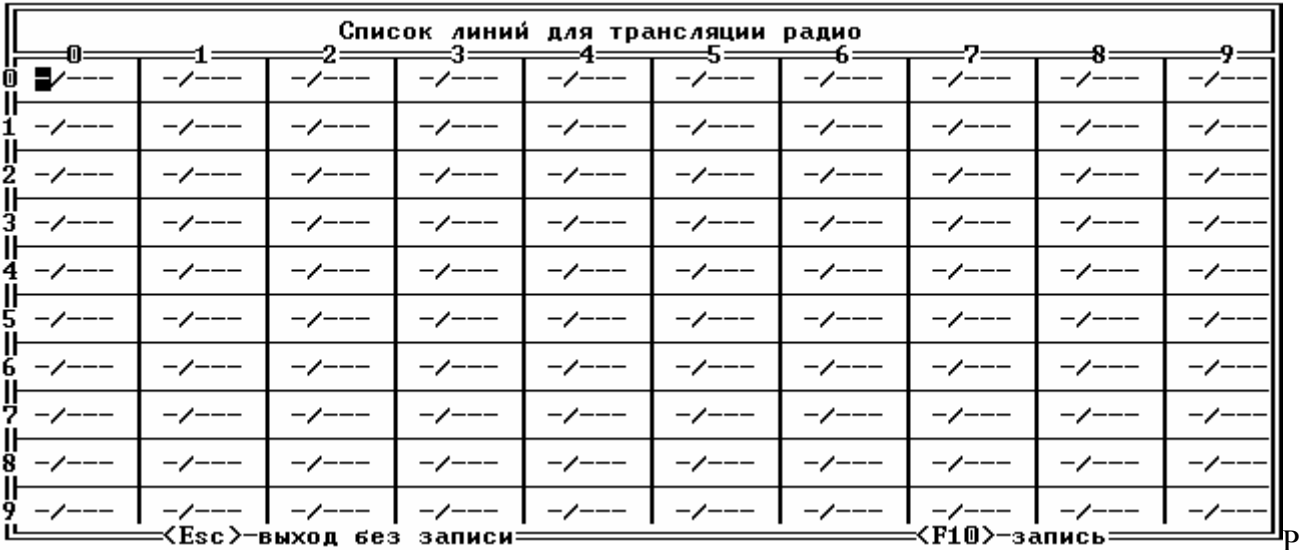

#### ис.11.

Список рассчитан максимально на 100 номеров.

4.11. Пункт «Список линий для трансляции ГО 1», «Список линий для трансляции ГО 2» меню «Конфигурация блока центрального коммутатора ». При выборе данных пунктов открывается окно:

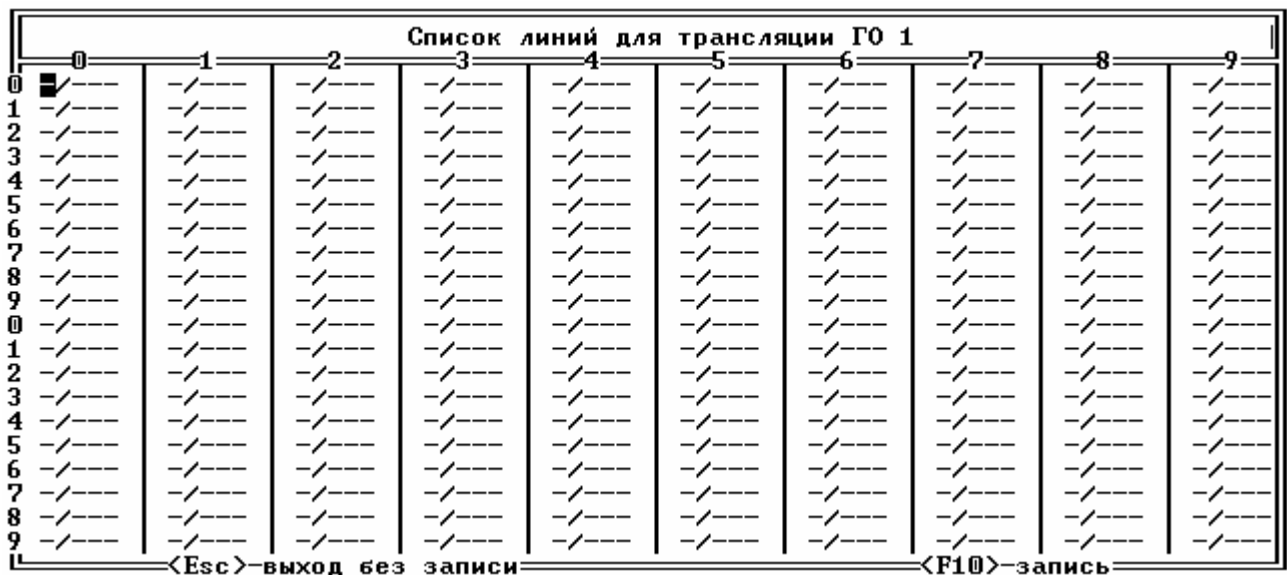

Каждый список рассчитан максимально на 200 номеров. Работать со списками следует также как и со списком линий для трансляции радио.

4.12. Пункт «Маршрутизация тысячников» меню « Конфигурация блока центрального коммутатора ». При выборе данного пункта открывается следующее окно:

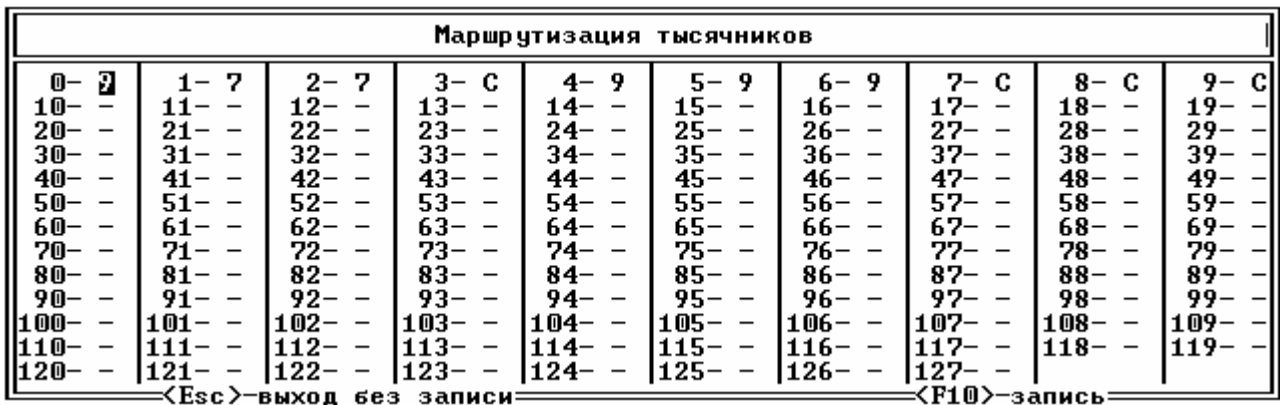

где каждому тысячнику (с порядковыми номерами от 0 до 127 ) ставится в соответствие номер модема («0»-«9», «A», «B», «C», «D», «E», «F»), по которому текущий тысячник должен осуществлять межпроцессорный обмен. Если соответствие не установлено, то печатается «-», если путь был указан, а его надо удалить используется клавиша «пробел»

4.13. Пункт « Конфигурация ОКС - их направлений » меню « Конфигурация блока центрального коммутатора ». При выборе данного пункта открывается следующее окно:

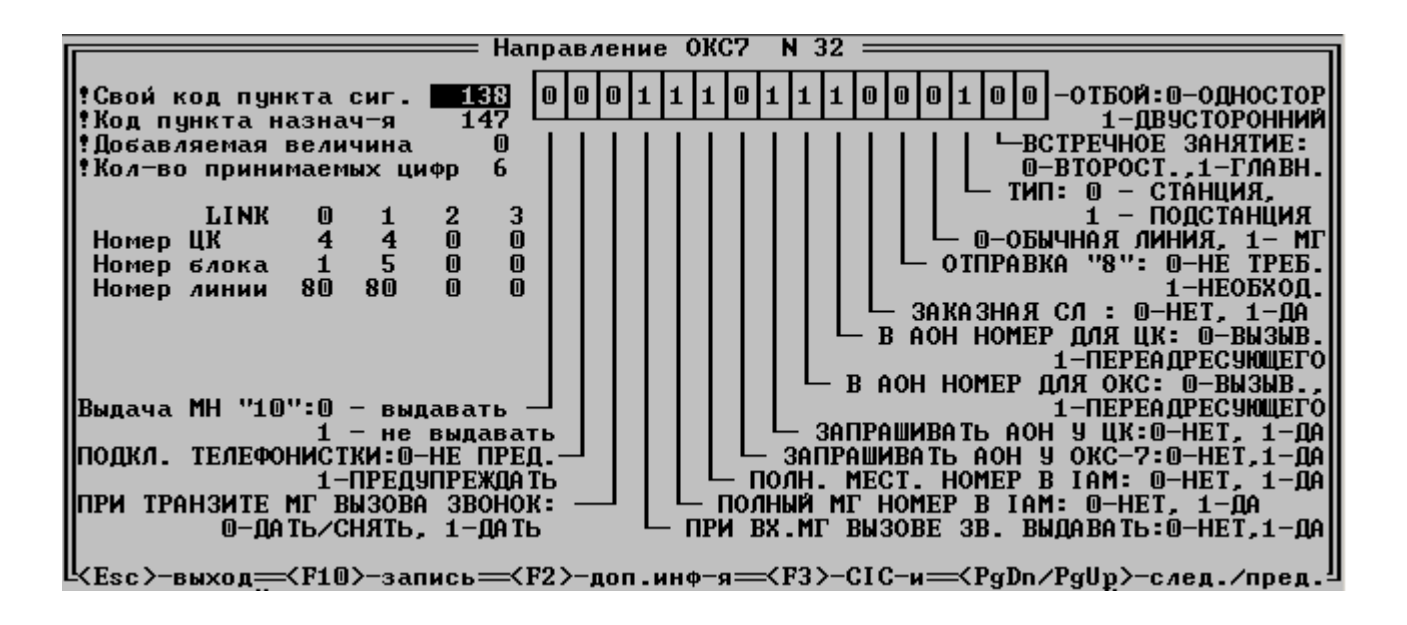

где:

свой код пункта сигнализации и код пункта назначения - это числовые значения от 0 до 16384;

добавляемая величина - может принимать как положительные так и отрицательные

значения;

кол-во принимаемых цифр - числовое значение от 1 до 32;

LINK0 - LINK3 - определяются физическим номером :

номер блока может принимать значения от 0 до F, если физический номер не назначен, то на экране выдается «-»;

номер линии может принимать значения от 0 до 511, если физический номер не назначен, то на экране выдается «---», физический номер удаляется клавишей «пробел», если курсор находится на номере блока или линии ;

В правой части окна находится стробоскопарий, состоящий из шестнадцати ячеек, в каждой такой ячейке может храниться либо «0», либо «1». Для выбора модифицируемого строба используются клавиши «<-» и «->». Для модификации параметров предназначена клавиша «пробел», при нажатии которой, значение строба инвертируется, либо клавиши «0», «1».

Выйти из окна «Конфигурация ОКС-их направлений» в главное меню можно клавишей <Esc>-при этом внесенные изменения запоминаться не будут.

Клавиша <F10>-для запоминания результатов редакции.

При нажатии клавиши <PgDn> на экран выводится информация по направлению ОКС с номером на единицу больше текущего, клавишей <PgUp>- на экран выводится информация по направлению с номером на единицу меньше текущего.

Находясь в пункте « Конфигурация ОКС-их направлений » нажатием клавиши «F2», на экран выдаются ДОПОЛНИТЕЛЬНЫЕ ПАРАМЕТРЫ данного направления. Внешний вид окна дополнительных параметров ОКС-го направления приведен ниже.

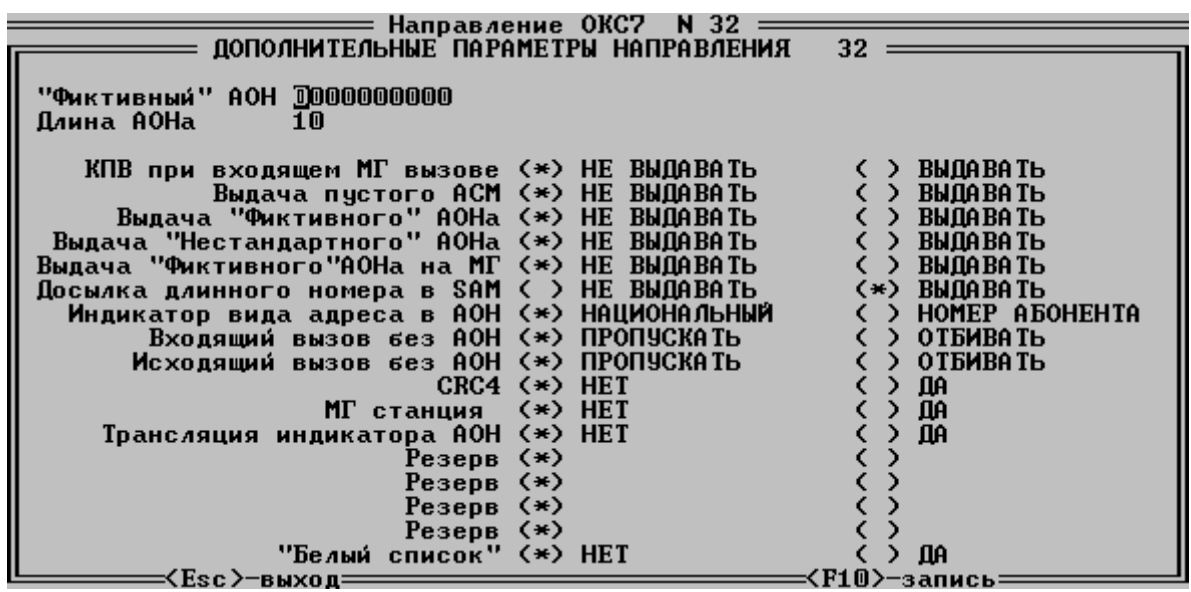

Фиктивный АОН – десять цифр. Длина АОН –цифровое значение от 1 до 18.

У всех остальных параметров, таких как "КПВ при входящем МГ", "Выдача пустого АСМ" и т.д., выбранные значения помечаются звездочкой. Изменение значений этих параметров производится клавишей «пробел».

Выйти из окна "Дополнительные параметры" в меню «Конфигурация ОКС-их направлений» можно клавишей <Esc>-при этом внесенные изменения запоминаться не будут.

Клавиша <F10>-для запоминания результатов редакции дополнительных параметров.

Находясь в пункте « Конфигурация ОКС-их направлений », нажатием клавиши «F3» на экран выдается таблица распределения CIC-ов данного направления. Внешний вид окна таблицы распределения CIC-ов ОКС-го направления приведен ниже.

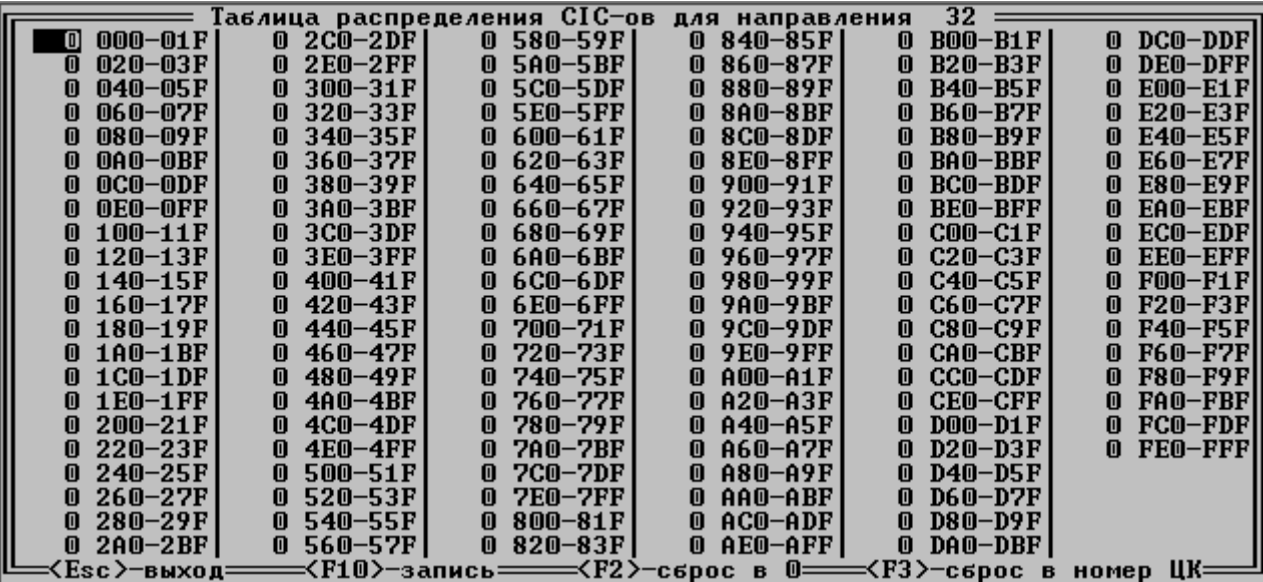

В данной таблице каждый параметр может принимать значение от 0 до 127. Здесь же помимо клавиши "Esc"-выход в пункт « Конфигурация ОКС - их направлений » без записи и клавиши "F10"-выход с записью, есть еще две функциональные клавиши:

"F2"- сбрасывает в 0 все параметры таблицы;

"F3"- устанавливает все параметры таблицы в значение равное номеру данного ЦК в сети.

4.14. Пункт « Возможность доступа к конфигурации ». При выборе данного пункта меню открывается следующее окно:

#### Введите номер доступа  $\blacksquare$ =<Esc>-выход==<Enter>-окончание ввода=

Ниже приведено соответствие номеров :

- 0 ПЕРЕЗАГРУЗКА БЛОКА
- 1 ИЗМЕНЕНИЕ ВРЕМЕНИ
- 2 ИЗМЕНЕНИЕ ДАТЫ
- 3 СБРОС СТАТИСТИКИ МО
- 4 РАЗРЕШЕНИЕ РЕЗЕРВИРОВАНИЯ МОДЕМА
- 5 ЗАПИРАНИЕ/ОТПИРАНИЕ МОДЕМА
- 6 СЛЕДУЮЩИЙ В ЦЕПОЧКЕ НА АБОНЕНТСКОЙ ЛИНИИ
- 7 ПАРАМЕТРЫ ЛИНИИ НА АБОНЕНТСКОЙ СОТКЕ
- 8 ПАРОЛЬ НА ДОСТУП К ДВО И МГ
- 9 ТАБЛИЦА ЗАТУХАНИЯ НА АБОНЕНТСКОЙ ЛИНИИ
- 10 ТИП АБОНЕНТСКОЙ ЛИНИИ
- 11 КАТЕГОРИЯ АБОНЕНТСКОЙ ЛИНИИ
- 12 ДОБАВЛЯЕМАЯ ВЕЛИЧИНА НА АБОНЕНТСКОЙ ЛИНИИ
- 13 КОЛИЧЕСТВО ПРИНИМАЕМЫХ ЦИФР НА АБОНЕНТСКОЙ ЛИНИИ
- 14 БЛОЧНОЕ КОНФИГУРИРОВАНИЕ АБОНЕНТСКИХ ЛИНИЙ
- 15 ПЕРЕВОД ВЫЗОВА НА АБОНЕНТСКОЙ ЛИНИИ
- 16 СЛЕДУЮЩИЙ В ЦЕПОЧКЕ НА ЛИНИИ ИКМ(СЛ)
- 17 ПАРАМЕТРЫ ЛИНИИ НА БЛОКЕ ИКМ(СЛ)
- 18 ТАБЛИЦА ЗАТУХАНИЯ НА ЛИНИИ БЛОКА СЛ
- 19 ТИП ЛИНИИ БЛОКА ИКМ(СЛ)
- 20 КАТЕГОРИЯ АБОНЕНТСКИХ ЛИНИЙ НА БЛОКЕ ИКМ(СЛ)
- 21 ДОБАВЛЯЕМАЯ ВЕЛИЧИНА НА ЛИНИИ ИКМ(СЛ)
- 22 КОЛИЧЕСТВО ПРИНИМАЕМЫХ ЦИФР НА ЛИНИИ ИКМ(СЛ)
- 23 БЛОЧНОЕ КОНФИГУРИРОВАНИЕ ЛИНИЙ ИКМ(СЛ)
- 24 КОНФИГУРИРОВАНИЕ НОМЕРОВ ПОТОКОВ БЛОКА ИКМ
- 25 ОСВОБОЖДЕНИЕ НОМЕРА ТЕЛЕФОНА
- 26 НАЗНАЧЕНИЕ НОМЕРА ТЕЛЕФОНА
- 27 ОТКЛЮЧЕНИЕ/ПОДКЛЮЧЕНИЕ БЛОКА
- 28 ИСТОЧНИКИ ФАПЧ БЛОКОВ ИКМ
- 29 ПЕРЕЗАПУСК БЛОКА ПО МО
- 30 ИЗМЕНЕНИЕ ИСТОЧНИКА ФАПЧ ДЛЯ ЦК
- 31 ПЕРЕДАЧА УПРАВЛЕНИЯ РЕЗЕРВНОМУ СИСТЕМНОМУ МОДУЛЮ
- 32 НАЗНАЧЕНИЕ НОМЕРА ТЕЛЕФОНА УПАТС
- 33 ОСВОБОЖДЕНИЕ НОМЕРА ТЕЛЕФОНА УПАТС
- 34 СЛЕДУЮЩИЙ В ЦЕПОЧКЕ НА ЛИНИИ ISDN
- 35 ТИП ЛИНИИ БЛОКА ISDN
- 36 КАТЕГОРИЯ АБОНЕНТСКИХ ЛИНИЙ НА БЛОКЕ ISDN
- 37 ДОБАВЛЯЕМАЯ ВЕЛИЧИНА НА ЛИНИИ ISDN
- 38 КОЛИЧЕСТВО ПРИНИМАЕМЫХ ЦИФР НА ЛИНИИ ISDN
- 39 БЛОЧНОЕ КОНФИГУРИРОВАНИЕ ЛИНИЙ ISDN
- 40 ПАРАМЕТРЫ ЛИНИИ НА БЛОКЕ ISDN
- 41 СЛЕДУЮЩИЙ В ЦЕПОЧКЕ НА ЛИНИИ ОКС-7

42 ПАРАМЕТРЫ ЛИНИИ НА БЛОКЕ ОКС-7 43 ТИП ЛИНИИ БЛОКА ОКС-7 44 КОД ИДЕНТИФИКАЦИИ КАНАЛА 45 КАТЕГОРИЯ АБОНЕНТСКИХ ЛИНИЙ НА БЛОКЕ ОКС-7 46 ДОБАВЛЯЕМАЯ ВЕЛИЧИНА НА ЛИНИИ ОКС-7 47 КОЛИЧЕСТВО ПРИНИМАЕМЫХ ЦИФР НА ЛИНИИ ОКС-7 48 КОНФИГУРИРОВАНИЕ НОМЕРОВ ПОТОКОВ БЛОКА ОКС-7 49 БЛОЧНОЕ КОНФИГУРИРОВАНИЕ ЛИНИЙ ОКС-7 ПРИНАДЛЕЖНОСТЬ ПОТОКА НАПРАВЛЕНИЮ. КОЛИЧЕСТВО ЗВОНКОВ ДО ПЕРЕАДРЕСАЦИИ ВЫЗОВА КОНФИГУРАЦИЯ НАПРАВЛЕНИЯ ОКС-7 ПРИЗНАКИ ПРИНУДИТЕЛЬНОЙ ВЫСЫЛКИ КОНФИГУРАЦИИ ПАРАМЕТРЫ ТАРИФИКАЦИОННОГО БЛОКА ПЕРЕНАЗНАЧЕНИЕ ТАРИФИКАЦИОННОГО КАНАЛА НАЗНАЧЕНИЕ КАТЕГОРИИ <ЗЛОНАМЕРЕННЫЙ ВЫЗОВ> НАЗНАЧЕНИЕ ГОРЯЧЕГО ТЕЛЕФОНА ИЗМЕНЕНИЕ ТИПА СИГНАЛИЗАЦИИ ПОТОКА УИКМ ИЗМЕНЕНИЕ НОМЕРА ПОТОКА УИКМ ПРИНАДЛЕЖНОСТЬ НАПРАВЛЕНИЮ ПОТОКА УИКМ ДЕЛЕНИЕ ПОТОКОВ В УИКМ ОПИСАНИЕ НАПРАВЛЕНИЯ В УИКМ

- 63 НАЗНАЧЕНИЕ ГОРЯЧЕГО ТЕЛЕФОНА У ТАКСОФОНА
- 64 НАЗНАЧЕНИЕ НОМЕРА УИКМу ИЗ НУМЕРАЦИИ ЦК

Для изменения доступа к «ПЕРЕЗАГРУЗКЕ БЛОКА» следует нажать клавишу «0» и «Enter». После чего откроется следующее окно:

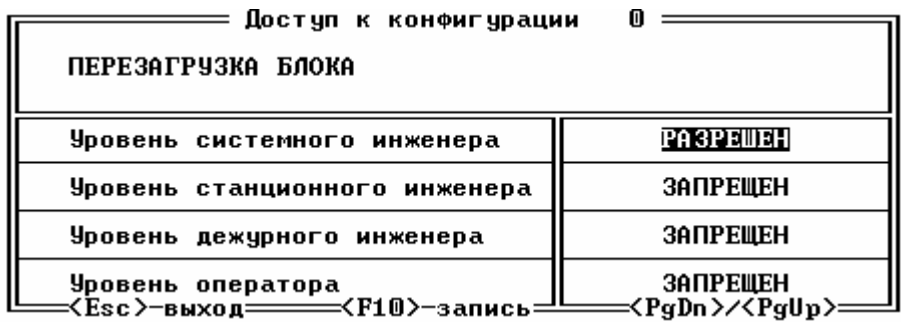

Чтобы изменить значение какого либо параметра, надо клавишами < $\triangledown$  < $\downarrow$ >, < $\leftarrow$ >, < $\rightarrow$ , < $\rightarrow$ вывести курсор на изменяемый параметр, и клавишей «Пробел» установить требуемое значение. Для сохранения установленных значений следует нажать клавишу <F10>, для выхода в меню <Esc>, для перехода (без записи) к предыдущему / следующему номеру доступа к конфигурации используются клавиши <PgUp>/ <PgDn>.

4.15. Пункт « Управление сигнализацией от датчиков » меню « Конфигурация блока центрального коммутатора ». При выборе данного пункта открывается следующее окно:

| <b>NN</b>               | Вход.сигн-я<br>−СУВ=—Адрес |                                           | Исход.сигн-я<br>−CYB=—Адрес=¦ |                                        | <b>NN</b>            | Вход.сигн-я<br>-СУВ <del>— А</del> дрес= |                                                                                                  | Исход.сигн-я<br>∹СУВ <del>—</del> —Адрес≒ |                                                  |
|-------------------------|----------------------------|-------------------------------------------|-------------------------------|----------------------------------------|----------------------|------------------------------------------|--------------------------------------------------------------------------------------------------|-------------------------------------------|--------------------------------------------------|
| 0<br>1<br>$\frac{2}{3}$ |                            | -/---<br>$-$ / $-$ -<br>ーノーーー<br>ーノーーー    |                               | $-$ /---<br>$-$ /---<br>ーノーーー<br>ーノーーー | 16<br>17<br>18<br>19 |                                          | $-\/---$<br>$-$ / $-$<br>ーノーーー<br>ーノーーー                                                          |                                           | $-/---$<br>$-$ /---<br>$-$ / $---$<br>ーノーーー      |
| 4<br>5<br>6<br>7        |                            | ーノーーー<br>ーノーーー<br>ーノーーー                   |                               | ーノーーー<br>$-$ / $-$<br>ーノーーー<br>ーノーーー   | 20<br>21<br>22<br>23 |                                          | ーノーーー<br>ーノーーー<br>ーノーーー<br>ーノーーー                                                                 |                                           | $-$ / $-$ - $-$<br>-/---<br>ーノーーー                |
| 8<br>9<br>10<br>11      |                            | ーノーーー<br>ーノーーー<br>-/---<br>ーノーーー          |                               | $-$ /---<br>ーノーーー<br>$-$ /---<br>ーノーーー | 24<br>25<br>26<br>27 |                                          | -/---<br>-/---<br>ーノーーー<br>ーノーーー                                                                 |                                           | ーノーーー<br>$-$ / $-$ - $-$<br>$-$ / $---$<br>ーノーーー |
| 12<br>13<br>14<br>15    |                            | ーノーーー<br>ーノーーー<br>≺Esc>—выход без записи= |                               | ーノーーー<br>ーノーーー<br>-/---                | 28<br>29<br>30<br>31 |                                          | ーノーーー<br>ーノーーー<br>ーノーーー<br>ーノーーー<br>= <f10>-запись===<pgup>.<pgdn>-листание:</pgdn></pgup></f10> |                                           | -/---<br>$-\,$<br>ーノーーー                          |

Чтобы изменить значение какого либо параметра, надо клавишами < $\triangleright, \leq \downarrow, \leq \leq, \leq \to, \leq \Rightarrow$ вывести курсор на изменяемый параметр, и установить требуемое значение.

СУВ – принимает значение от 1 до 4;

Адрес - состоит из номера блока от 0 до F и номера линии от 0 до 511.

Если информации нет, то на экране отображается <-> вместо номера СУВ и номера блока, <---> - вместо номера линии. Для сброса информации используется клавиша <Пробел>.

 Для сохранения установленных значений следует нажать клавишу <F10>, для выхода в меню <Esc>. Клавиши <PgUp>/ <PgDn> используются для вывода информации по следующим / предыдущим 32 датчикам.

4.16. Пункт « Постоянно - проключенные каналы » меню « Конфигурация блока центрального коммутатора ». При выборе данного пункта после ввода номера блока и номера линии открывается следующее окно:

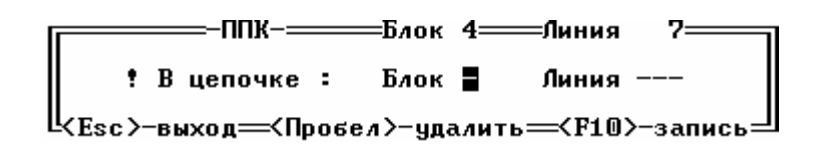

где:

номер блока может принимать значения от 0 до F, если цепочки нет , то на экране выдается «-»;

номер линии может принимать значения от 0 до 511, если цепочки нет , то на экране выдается «---»;

Для сохранения установленных значений следует нажать клавишу <F10>, для выхода в меню <Esc>. Клавиша <Пробел> используются для удаления цепочки.

4.17. Пункт « Канал Центра Технического Обслуживания» меню « Конфигурация блока центрального коммутатора ». При выборе данного пункта после ввода номера блока и номера линии открывается следующее окно:

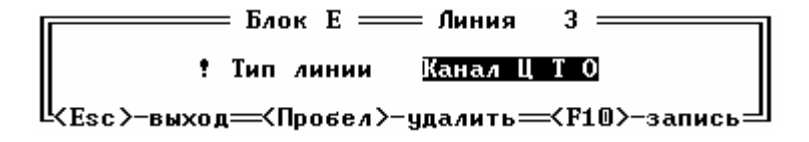

где:

Тип линии может принимать одно из значений КАНАЛ Ц Т О или НЕПОДКЛЮЧЕН

Тип линии выбирается клавишей <Пробел>.

Для сохранения установленного значения следует нажать клавишу <F10>, для выхода в меню  $\leq$ Esc $>$ 

4.18. Пункт « Конфигурация УИКМ » меню « Конфигурация блока центрального коммутатора ». При выборе данного пункта, если нет ни одного бока УИКМ открывается следующее окно:

> Нет ни одного блока УИКМ ! нажмите любую клавишу...

После нажатия любой клавиши, это окно закрывается и происходит возврат в меню. Если блок УИКМ есть, то после ввода номера блока, откроется окно:

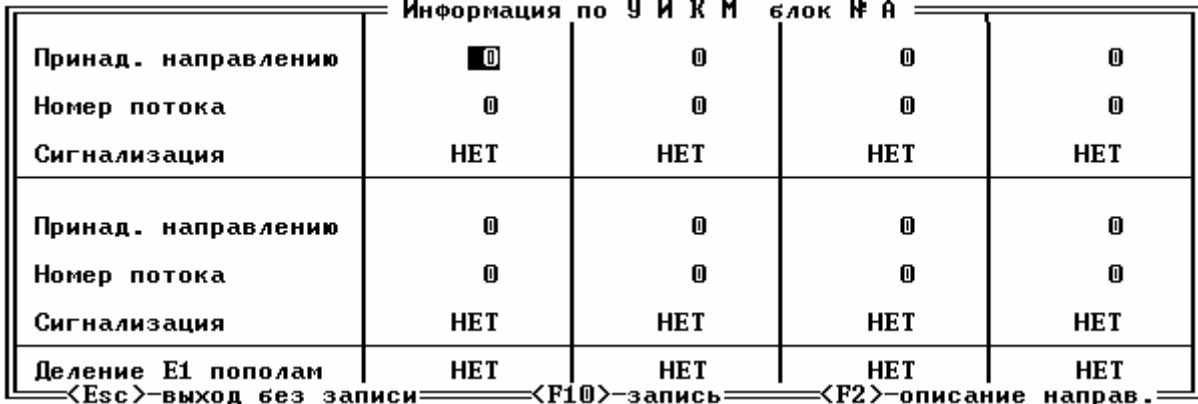

где:

- Принадлежность направлению принимает значения от 0 до 99;
- Номер потока принимает значения от 0 до 127;
- Сигнализация может принимать значения НЕТ, ВСК, ОКС-7, PRI-ISDN, V51, V52, Qsig, DECT-ISDN, СОБСТВ.№1, СОБСТВ.№2. Меняется клавишей <Пробел>;
- Деление Е1 пополам принимает значения НЕТ, ДА. Меняется клавишей <Пробел>.

Для сохранения установленных значений следует нажать клавишу <F10>, для выхода в меню  $\leq$ Esc $>$ .

Для описания направления надо , нажать клавишу <F2>, откроется окно

После ввода номера направления , открывается окно:

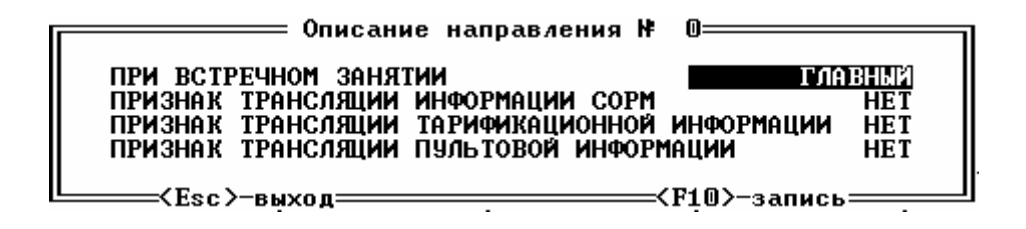

где все параметры меняют значения клавишей <Пробел> :

- При встречном занятии может принимать значения ВТОРОСТЕПЕННЫЙ или ГЛАВНЫЙ;
- все остальные параметры принимают значения НЕТ, ДА.

4.19. Пункт « Группы линий » меню « Конфигурация блока центрального коммутатора ». При выборе данного пункта, после ввода номера группы (от 1 до 255 ) открывается окно, примерный вид которого приведен ниже:

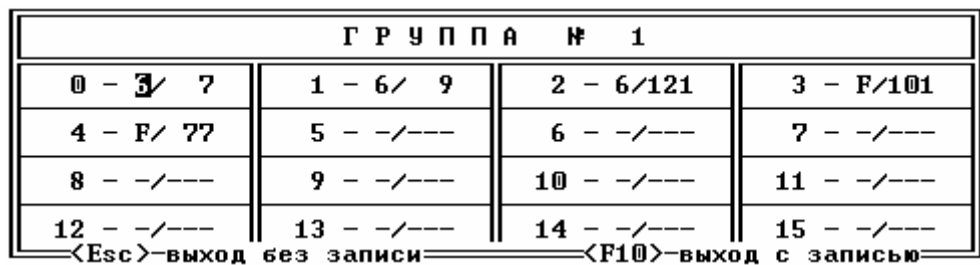

где приведены до 16-ти физических адресов каналов, составляющих группу. Физический адрес имеет вид : БЛОК/ЛИНИЯ. Чтобы удалить адрес, надо спозиционировать на него курсор и нажать клавишу <Пробел>.

Для сохранения установленных значений следует нажать клавишу <F10>, для выхода без сохранения <Esc>.

4.20. Пункт « Анализ внешних источников питания » меню « Конфигурация блока центрального коммутатора ». При выборе данного пункта, открывается окно, примерный вид которого приведен ниже:

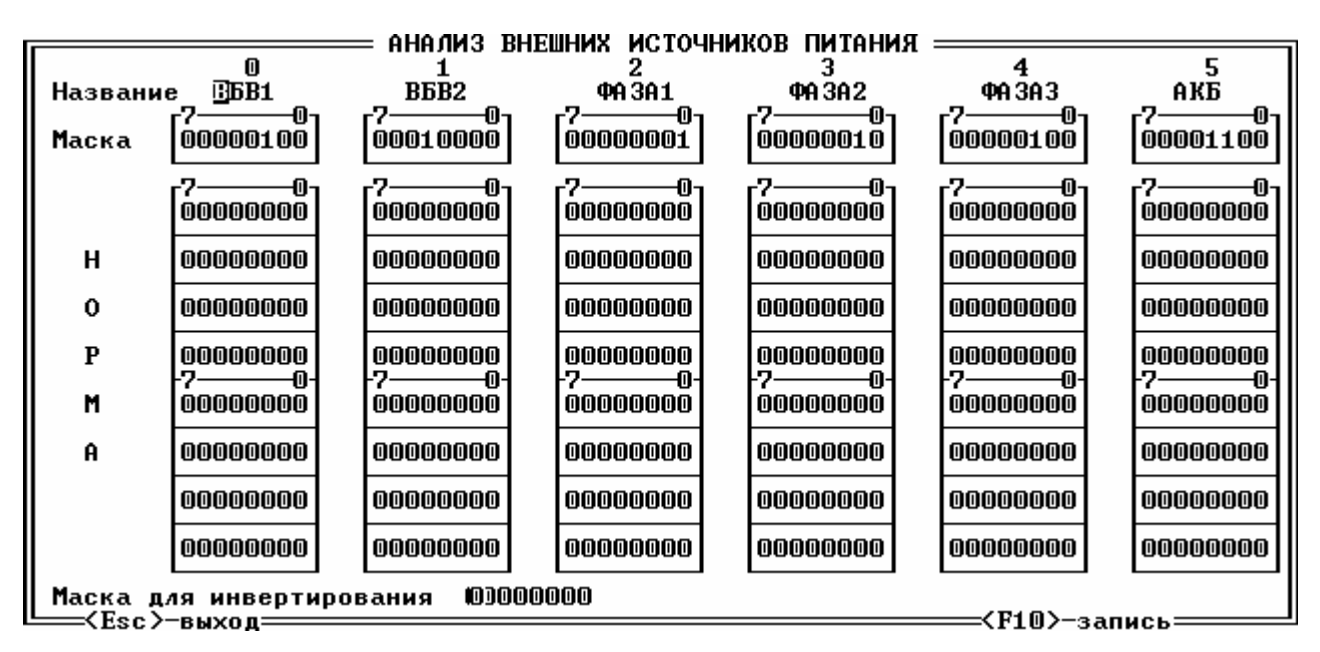

где приведены данные для шести источников питания. В каждом столбце приведены данные для источника, название которого расположено в верхней строке. Название – это любые 5 цифр или букв. Для редактирования используется клавиша «Backspace».

Под названием источника питания располагается маска. На каждый источник своя маска. Маска –это восемь бит. Каждый бит принимает значение "0" или "1". Маска накладывается на значение, считываемое с регистра питания. Поэтому в маске значение "1" должен принимать тот бит (или те биты), который сигнализирует о состоянии данного

источника питания. Рассмотрим на примере. В нашем примере о состоянии ФАЗА1 судят по значению 0-ого бита регистра питания, поэтому только 0-ой бит маски для источника ФАЗА1 имеет значение "1". О состоянии АКБ судят по значению 2-го и 3-го бита регистра питания, поэтому маска для АКБ содержит "1" только 2-ом и 3-м битах.

Норма–это восемь строк по восемь бит на каждый источник. Значение 0 должны принимать все незначимые биты во всех восьми строках. Например для ФАЗА1 значимый только 0-ой бит, поэтому во всех восьми строках биты с 1-го по 7-й должны быть в "0", а нулевой бит (во всех восьми строках) должен устанавливаться в "0" или '1", в зависимости от того, какое значение определяет НОРМУ.

О состоянии АКБ судят по значению 2 и 3 бита регистра питания, поэтому во всех восьми строках для АКБ биты 0,1,4,5,6,7 должны быть в нуле , а биты 2 и 3могут принимать одно или несколько из следующих значений "00', "01", "10", "11". Если только одно значение , как в нашем случае 00, то оно должно быть во всех восьми строках.

Маска для инвертирования–это восемь бит , каждый бит принимает значение 0 или 1. В значение 1 должен устанавливаться тот бит значение которого надо инвертировать при выдаче на пульт управления.

 Клавиша «Esc» используются для выхода в меню « Конфигурация блока центрального коммутатора» без сохранения изменений. Клавиша <F10>- для выхода в меню « Конфигурация блока центрального коммутатора» c сохранением изменений.

4.21. Пункт « Операции для группы номеров телефонов » меню « Конфигурация блока центрального коммутатора ».При выборе данного пункта меню запускается Windows-ое приложение Pck\_grup.exe с передачей ему имени файла конфигурации.

Открывается окно примерный вид которого следующий:

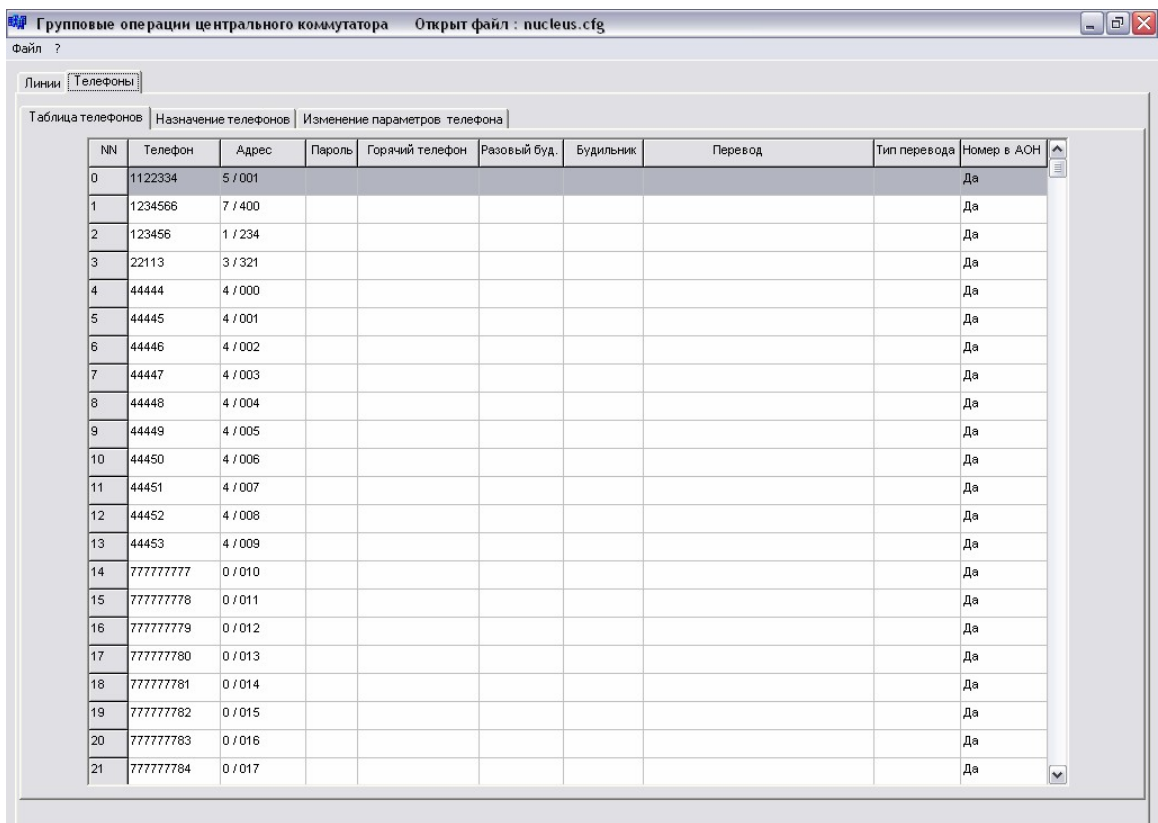

Окно состоит из меню ("Файл", "?") и закладок:

- "Линии";
- "Телефоны".

При открытии приложения сразу высвечивается таблица назначенных номеров телефонов.

### **4.21.1. ТЕЛЕФОНЫ**

Программа позволяет просматривать весь список подключенных номеров телефонов и производить групповое назначение / удаление номеров телефонов. Для этого необходимо левой кнопкой мыши нажать на закладке "Телефоны". При этом появляются две подзакладки:

- "Таблица телефонов";
- "Назначение телефонов".

#### 4.21.1.1. Таблица телефонов

Для просмотра списка подключенных номеров телефонов надо нажать левой клавишей мыши на закладке "Таблица телефонов". На экране появляется таблица, содержащая список подключенных номеров телефонов:

Столбец "NN" – порядковый номер телефона в списке;

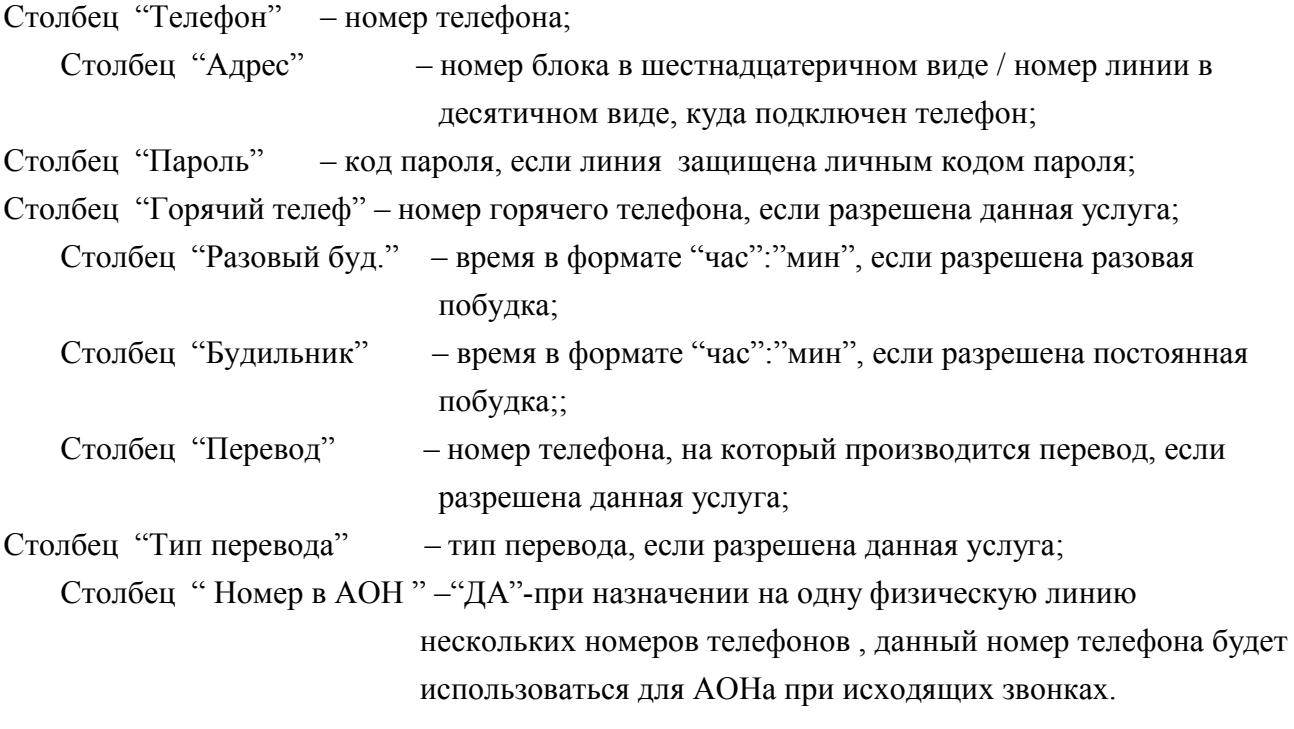

Первая пустая строка говорит о том, что список подключенных номеров завершен.

4.21.1.2. Назначение телефонов

Для группового назначения/удаления номеров телефонов надо нажать левой клавишей мыши на закладке "Назначение телефонов". На экране появляется следующее окно:

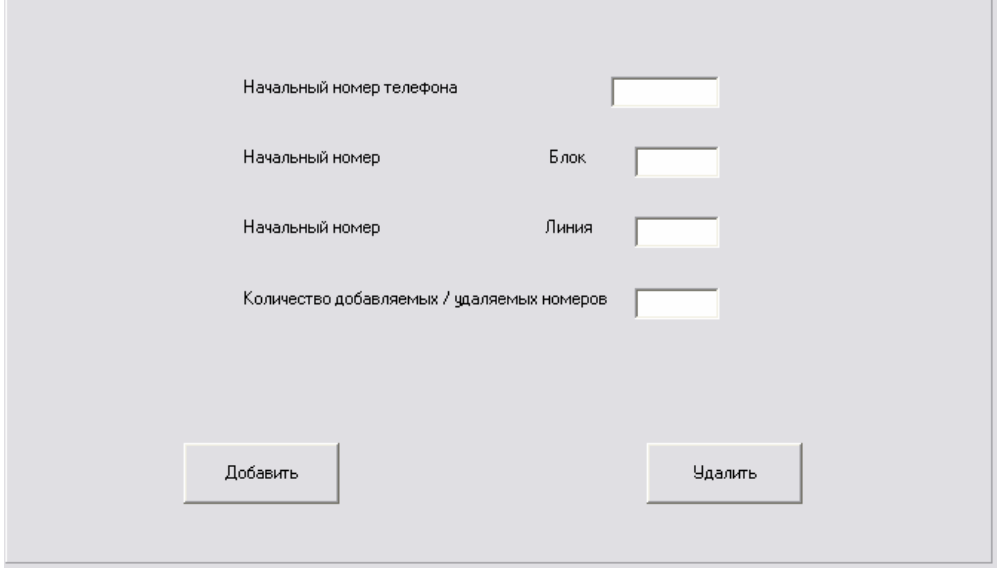

Для назначения номеров телефонов надо:

- В поле ввода "Начальный номер телефона" ввести первый подключаемый номер (от 5 до 10 цифр);
- В поле ввода "Начальный номер Блок" надо ввести номер блока, на который будут подключаться номера телефонов;
- В поле ввода "Начальный номер линии" надо ввести номер первой линии в блоке (от 0 до 511), которой должен быть присвоен начальный номер телефона;
- В поле ввода "Количество добавляемых/удаляемых номеров" надо ввести количество номеров телефонов, которые должны быть добавлены. Соответствие следующее: номер телефона на единицу больший начального номера телефона должен подключится к линии. номер которой на единицу больший начального номера линии и т.д.;
- Левой кнопкой мыши нажать на клавише "Добавить".

После подтверждения будет произведена проверка каждого добавляемого номера есть ли он в номерной емкости, если номер еще не подключен - происходит его добавление в список в порядке возрастания номеров. Если номер уже есть в списке подключенных номеров, то выдастся сообщение об ошибке:

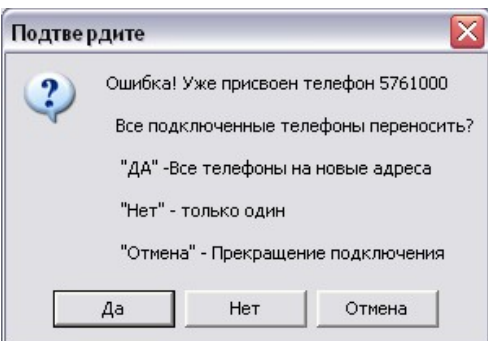

При выборе клавиши "Нет" – произойдет переключение этого телефона на новый адрес. В случае, если есть еще подключенные телефоны из количества подключаемых, то будет опять выдаваться сообщение об ошибке.

 При выборе клавиши "ДА" – произойдет переключение на новые адреса всех ранее подключенных из количества подключаемых номеров.

При выборе клавиши "Отмена" – произойдет прекращение подключения номеров.

Для удаления номеров телефонов надо:

- В поле ввода "Начальный номер Блок" надо ввести номер блока, на котором будут удаляться номера телефонов;
- В поле ввода "Начальный номер линии" надо ввести номер линии, начиная с которой должны быть удалены номера телефонов;
- В поле ввода "Количество добавляемых/удаляемых номеров" надо ввести количество номеров телефонов, которые должны быть удалены;
- Левой кнопкой мыши нажать на клавише "Удалить".

После подтверждения , будет произведено удаление номеров телефонов, которые ранее были присвоены данным линиям. Причем если на одной линии подключено несколько номеров телефонов, то удалятся все номера телефонов, подключенные к данной линии.

#### 4.21.2. Линии.

Программа позволяет просматривать весь список линий и производить групповое назначение / удаление номеров телефонов. Для этого необходимо левой кнопкой мыши нажать на закладке "Линии". При этом появляются три подзакладки:

- "Таблица линий";
- "Изменение параметров линии";
- "Групповое назначение параметров".

#### 4.21.2.1. Таблица линий

Для просмотра параметров линий надо нажать левой клавишей мыши на закладке "Таблица линий".На экране появляется таблица, содержащая следующую информацию по каждой линии:

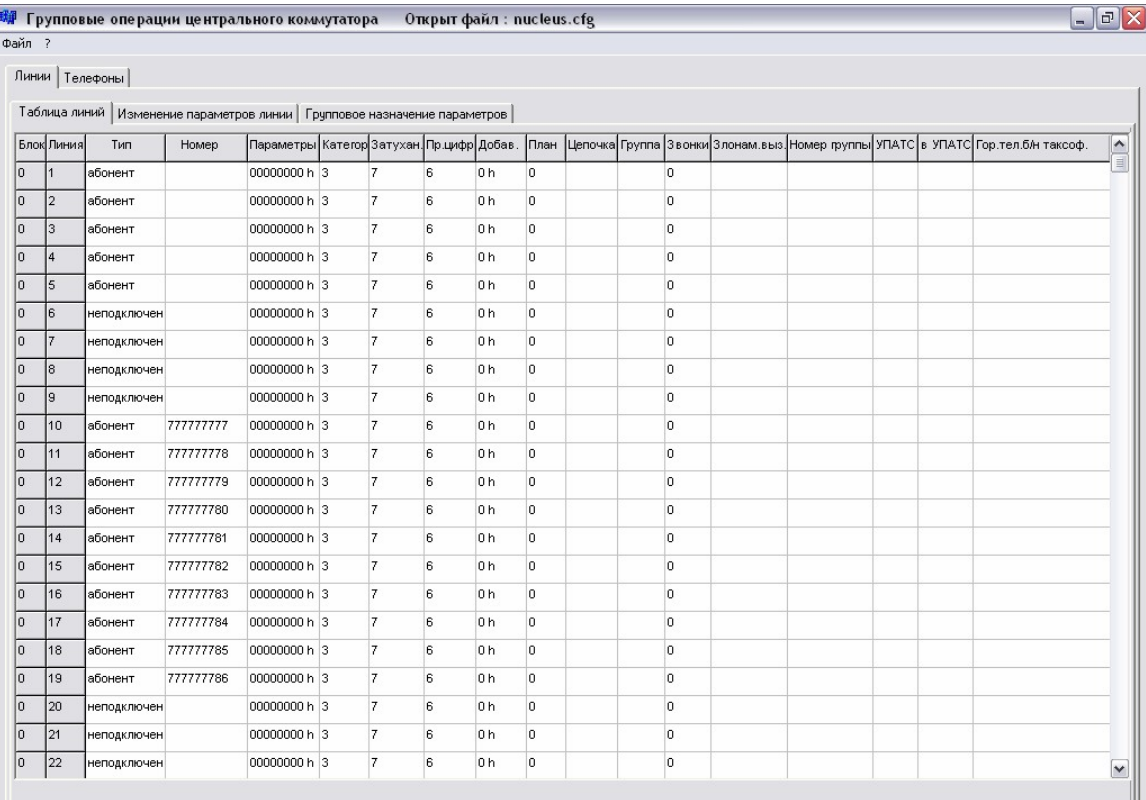

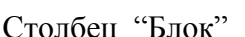

–номер блока от 0 до F;

Столбец "Линия" –номер линии в блоке от 0 до 511;

Столбец "Тип" – тип линии ;

Столбец "Номер" – номер телефона, если на линию подключен телефон или номер таксофона;

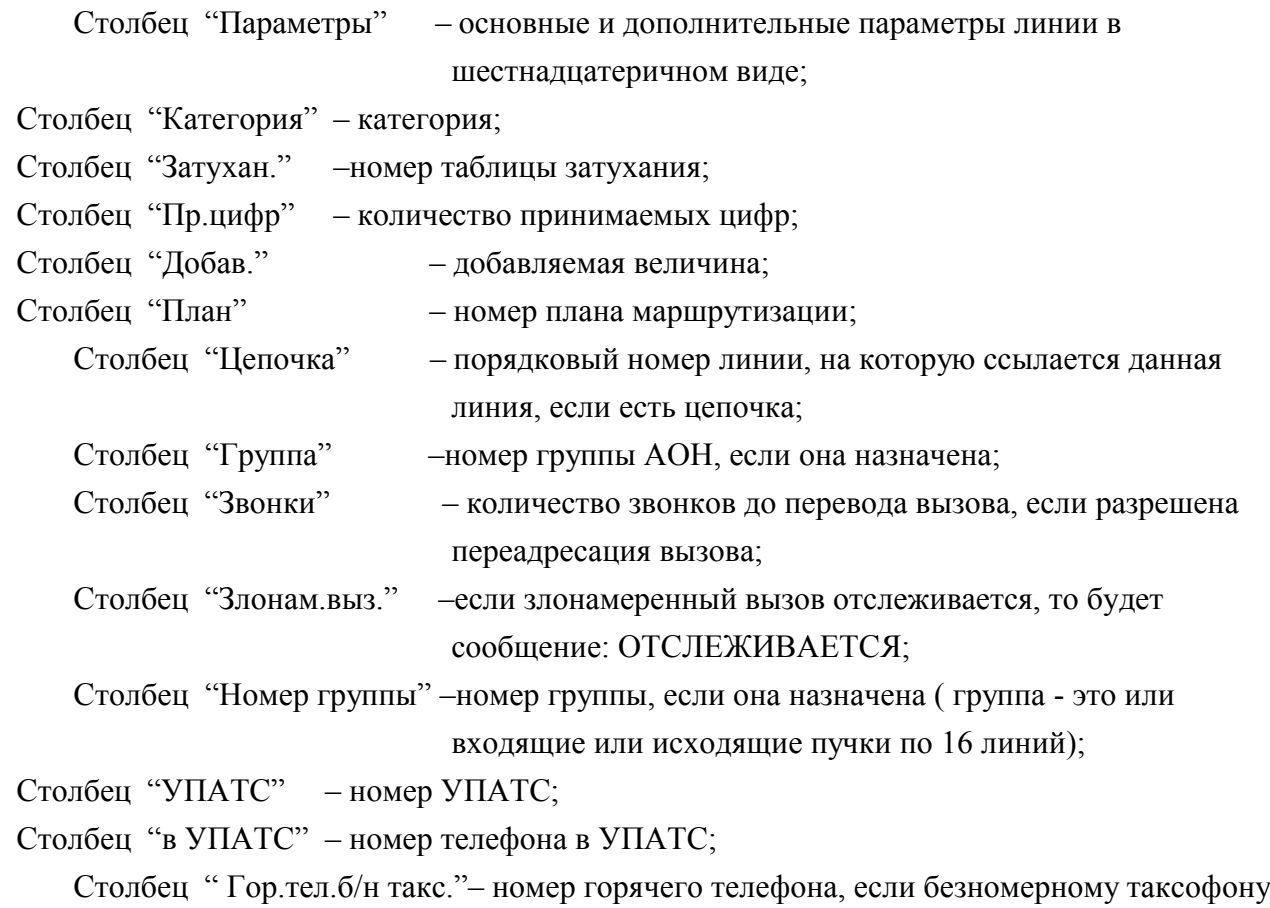

назначен горячий телефон.

4.21.2.2. Изменение параметров линии

Для редактирования параметров линии надо нажать левой клавишей мыши на закладке "Изменения параметров линии ".На экране появляется окно, содержащее параметры линии, которые можно использовать при групповом копировании. Вид окна следующей:

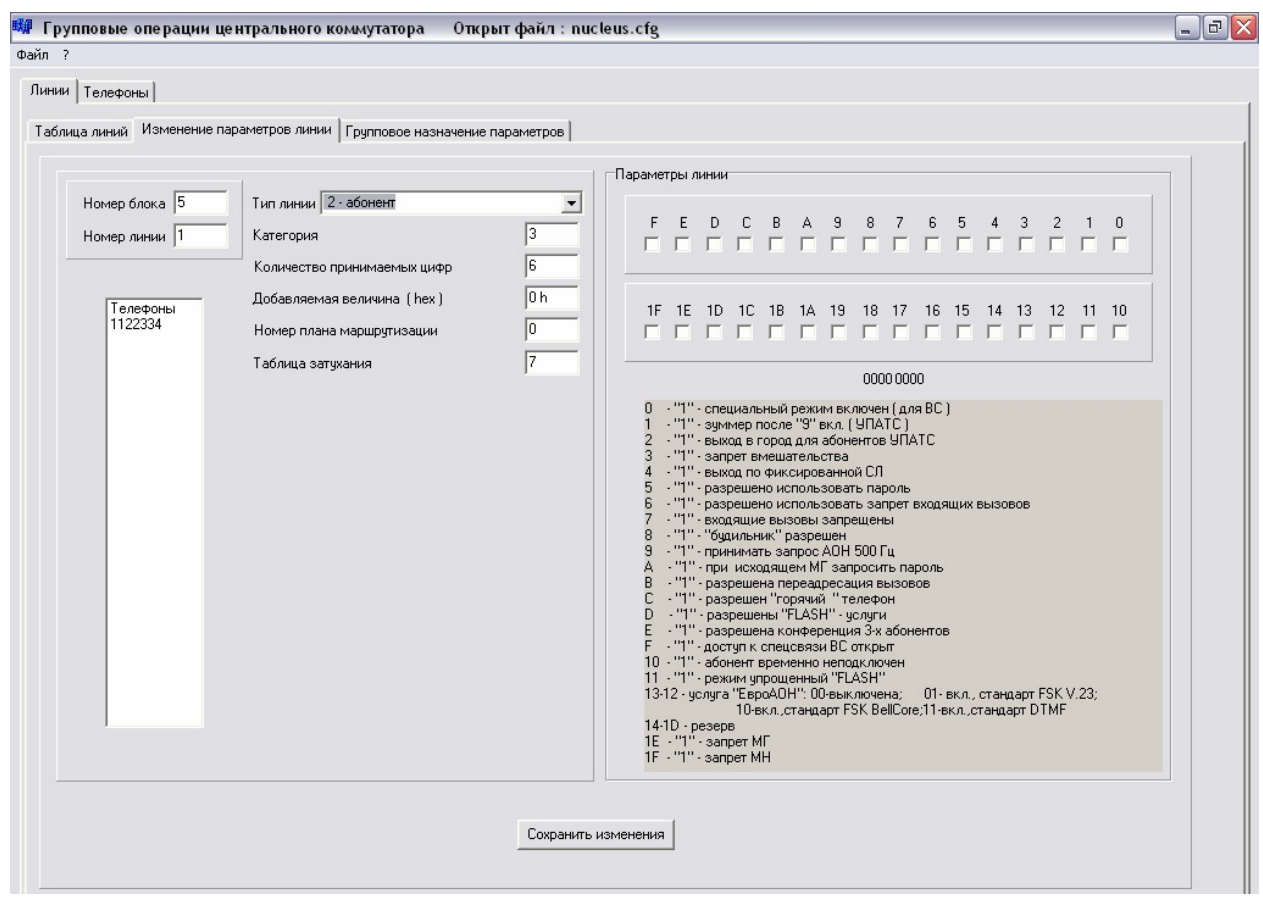

Рис.4.1. Окно для изменения параметров абонентской линии.

В левом верхнем углу располагается поле ввода "Номер блока" и "Номер линии". Чтобы отредактировать параметры по требуемой линии надо:

- Левой клавишей мыши кликнуть на поле ввода "Номер блока",после появления курсора ввести номер блока от 0 до F. Можно пользоваться клавишами "Backspace" и "Delete. Нажать клавишу "Enter". Курсор перейдет на поле ввода "Номер линии". Пользуясь цифровыми клавишами, при необходимости клавишами "Backspace" и "Delete", ввести номер линии. Нажать клавишу "Enter", что является окончанием ввода номера линии. Произойдет обновление окна. Конфигурационные параметры требуемой линии поместятся в соответствующие поля;
- Отредактировать нужные параметры;
- Для сохранения изменений левой клавишей мыши кликнуть на клавише "Сохранить изменения", и после подтверждения изменения будут сохранены в оперативной памяти.

Следует указать, что если вводится номер блока, для которого конфигурирование параметров линий невозможно (ЦК, Пульт), то высвечивается пустое окно, а котором можно только ввести новый физического адреса

Для изменения типа линии надо кликнуть левой клавишей мыши на кнопку • справа от типа линии, откроется низпадающий список "Тип линии". Левой кнопкой выбрать необходимый тип линии.

В правой части окна находится панель "Параметры линии", содержащая тридцать два флажка, пронумерованных от 0 до 1F:

F E D.  $\mathbb C$  $B$  $\mathbf{A}$ 9 8  $\overline{7}$ 6 5  $\overline{c}$  $\overline{0}$ **FFWWFFF**  $\Box$  $\Box$ **FFFFFF** 1F 1E 1D 1C 1B 1A 19 16 15 14 13 12  $10$ 18 17  $11$ . . . . . . . . . . . . . . . г E.

От 0 до F –основные параметры линии, от 10 до 1F – дополнительные параметры линии. Значения основных и дополнительных параметров расписаны в документах "Руководство по эксплуатации' на соответствующие блоки.

Для абонентской линии под параметрами линии приведены значения флажков.

Для того, чтобы взвести или погасить соответствующий флажок, необходимо на нем нажать левую кнопку мыши, при этом взведенный флажок помечается  $\nabla$ .

Все остальные параметры в этом окне меняются следующим образом: левой клавишей мыши кликнуть на поле ввода, после появления курсора, пользуясь цифровыми клавишами, при необходимости клавишами "Backspace" и "Delete", ввести требуемое значение.

- Категория значение от 0 до 9;
- Количество принимаемых цифр -это цифровое значение;
- Добавляемая величина цифровое значение в шестнадцатеричном виде от 0000 до –FFFF;
- Номер плана маршрутизации может принимать значения от 0 до 7;
- Номер таблицы затухания значение от 0 до 7.

Под номером линии, если линии назначен номер телефона, приведен весь список номеров телефонов назначенных на данную линию. Список номеров выдается только для просмотра информации.

#### 4.21.2.3. Групповое назначение параметров

Для изменения параметров группы линий надо нажать левой клавишей мыши на закладке "Групповое назначение параметров ". На экране появляется следующее окно:

643.ДРНК.509001-01 34 04-01

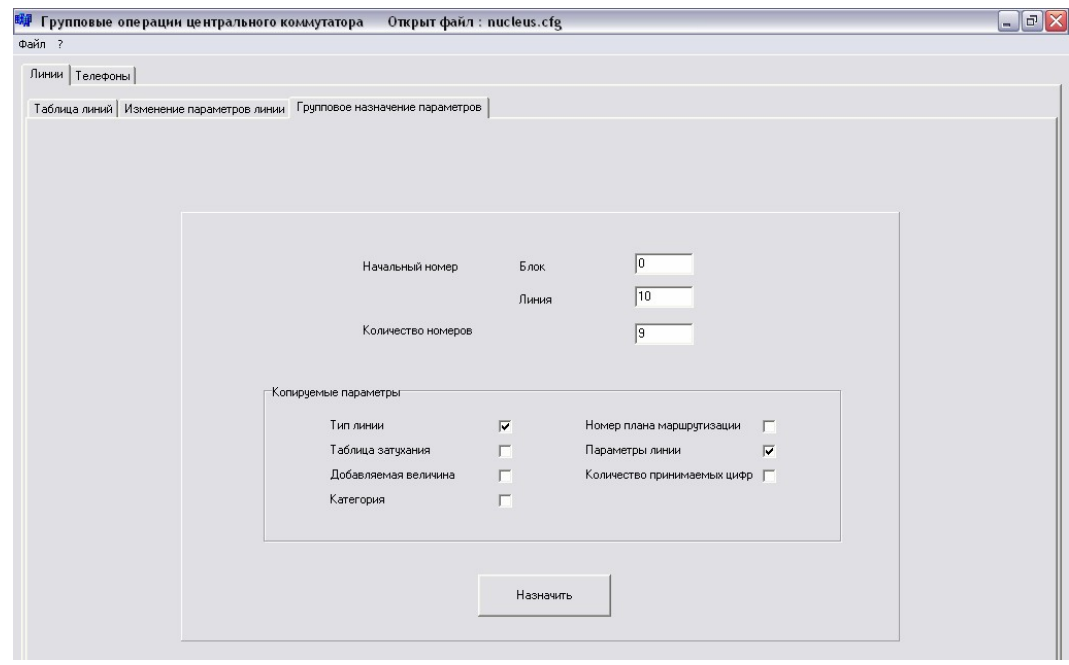

Для группового назначения параметров надо ввести начальный номер (блок и линия), количество номеров, выбрать параметры которые будут распространяться на группу и кликнуть на клавише "Назначить". При этом после подтверждения все копируемые параметры помеченные с начальной линии распространятся на всю группу линий:

4.21.3. Меню.

Меню состоит из двух подменю :"Файл", "?"

При выборе пункта меню "?" на экране отображается информационное окно с номером версии программы групповых операций.

При запуске « Операции для группы номеров телефонов » из меню « Конфигурация блока центрального коммутатора » имя файла конфигурации передается и « Операции для группы номеров телефонов » открываются уже с конфигурационными данными . Проведя групповое назначение/удаление, выйти из групповых операций в меню ЦК можно, нажав на в правом верхнем углу. В случае, если были введены изменения, выдастся сообщение:

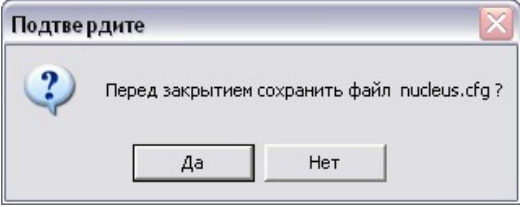

Чтобы изменения были сохранены, надо щелкнуть на клавише ДА, произойдет сохранение в файл конфигурации, групповые операции закроются и произойдет возврат в меню « Конфигурация блока центрального коммутатора ».

В групповых операциях предусмотрена возможность выбора имени файла конфигурации.

При нажатии левой кнопки мыши на элементе меню "Файл", появляется дополнительное меню:

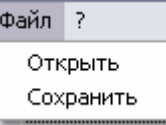

В подменю два пункта: "Открыть"- предназначен для выбора файла с конфигурацией, который необходимо отредактировать, "Сохранить"- предназначен для сохранения изменений в файл.

При выборе пункта "Открыть" появляется стандартное для Windows окно выбора файла, в нем необходимо указать имя файла, содержащего конфигурацию блока, после чего, нажать "Открыть" или "Отмена", для выхода без загрузки. После нажатия "Открыть" данные из файла заносятся в таблицы и можно переходить к их изменению.

При выборе в пункте меню "Файл" подпункта "Сохранить", на экране отобразится стандартное для Windows окно выбора имени файла, в котором необходимо указать имя файла, в который надо произвести запись данных. После указания имени, необходимо нажать "Сохранить" для записи или "Отмена", для выхода из данного окна без сохранения.

4.22. Пункт «Таблица длин наборов» меню «Конфигурация блока центрального коммутатора». При выборе данного пункта открывается подменю, вид которого приведен ниже.

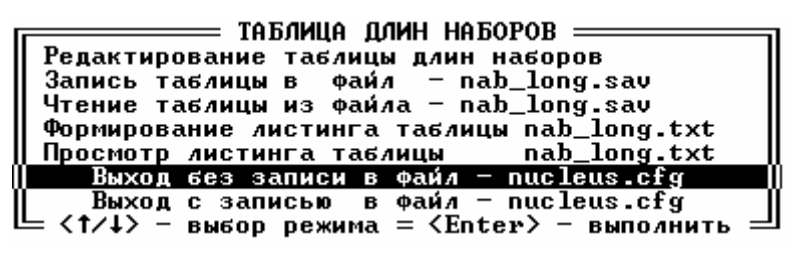

4.22.1. Редактирование таблицы длин наборов: При выборе данного пункта, после введения кода маршрута, открывается окно:

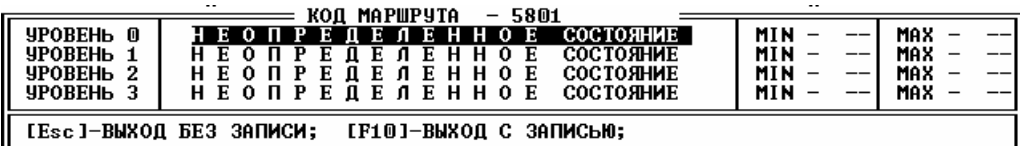

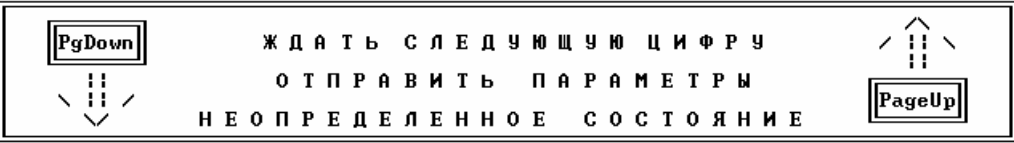

Изменить MIN, MAX можно цифровыми клавишами «0»-«9», при вводе надо учитывать, чтобы значение MIN было меньше MAX.

Значение в первом столбце можно изменить клавишами <PageUp>, <PageDown>, при изменении данного параметра в нижней части экрана всплывает подсказка с перечнем всех значений этого параметра.

Закрыть окно можно клавишей <Esc>- выход без записи изменений . Клавишей <F10> производится выход с записью результатов редактирования.

4.22.2. Запись таблицы в файл nab\_long.sav. Данным пунктом меню следует пользоваться, если требуется запомнить текущую таблицу длин наборов. Таблица запоминается в файле nab\_long.sav.

4.22.3. Чтение таблицы из файла nab\_long.sav. Данным пунктом меню следует пользоваться, если требуется восстановить предыдущую таблицу длин наборов, запомненную в файле nab\_long.sav.

4.22.4. Формирование листинга таблицы. Данным пунктом меню следует пользоваться, перед просмотром текущей таблицы длин наборов. Формируемый листинг запоминается в файле nab\_long.txt.

4.22.5. Просмотр листинга таблицы. При вызове данного пункта меню на экран будет выдаваться листинг из файла nab\_long.txt. Следует указать, что если было проведено редактирование таблицы, а формирование листинга не было проведено, то на экран будет выводится ранее запомненная таблица.

4.22.6. Выход в вышестоящее меню можно произвести, выбрав пункт «Выход без записи в файл - nucleus.cfg», тогда все ранее производимые редактирования таблицы длин наборов в файл конфигурации тысячника записаны не будут. Если результаты редактирования следует запомнить, то необходимо пользоваться пунктом «Выход с записью в файл nucleus.cfg».

## **5. ПРИЛОЖЕНИЕ**

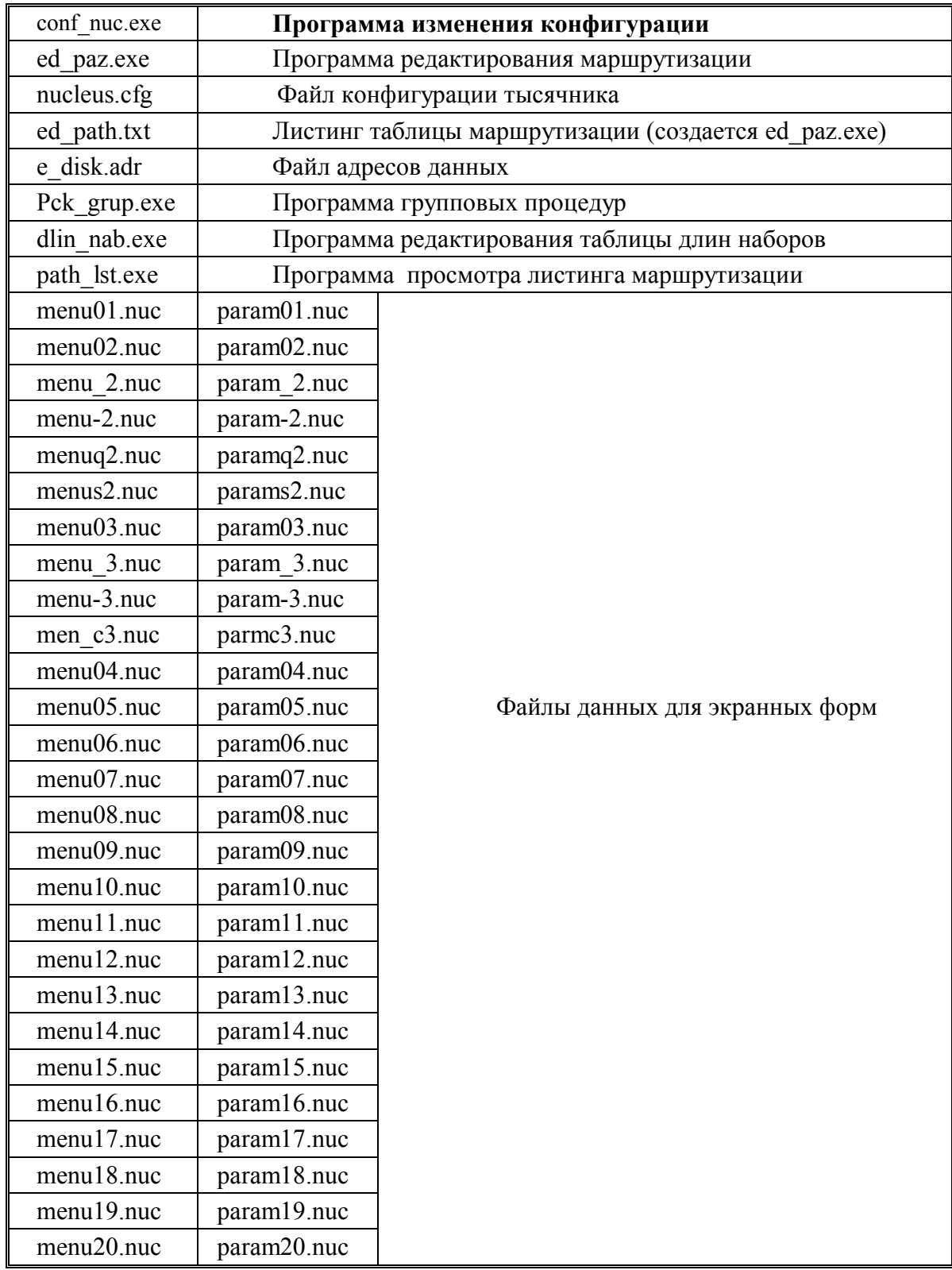

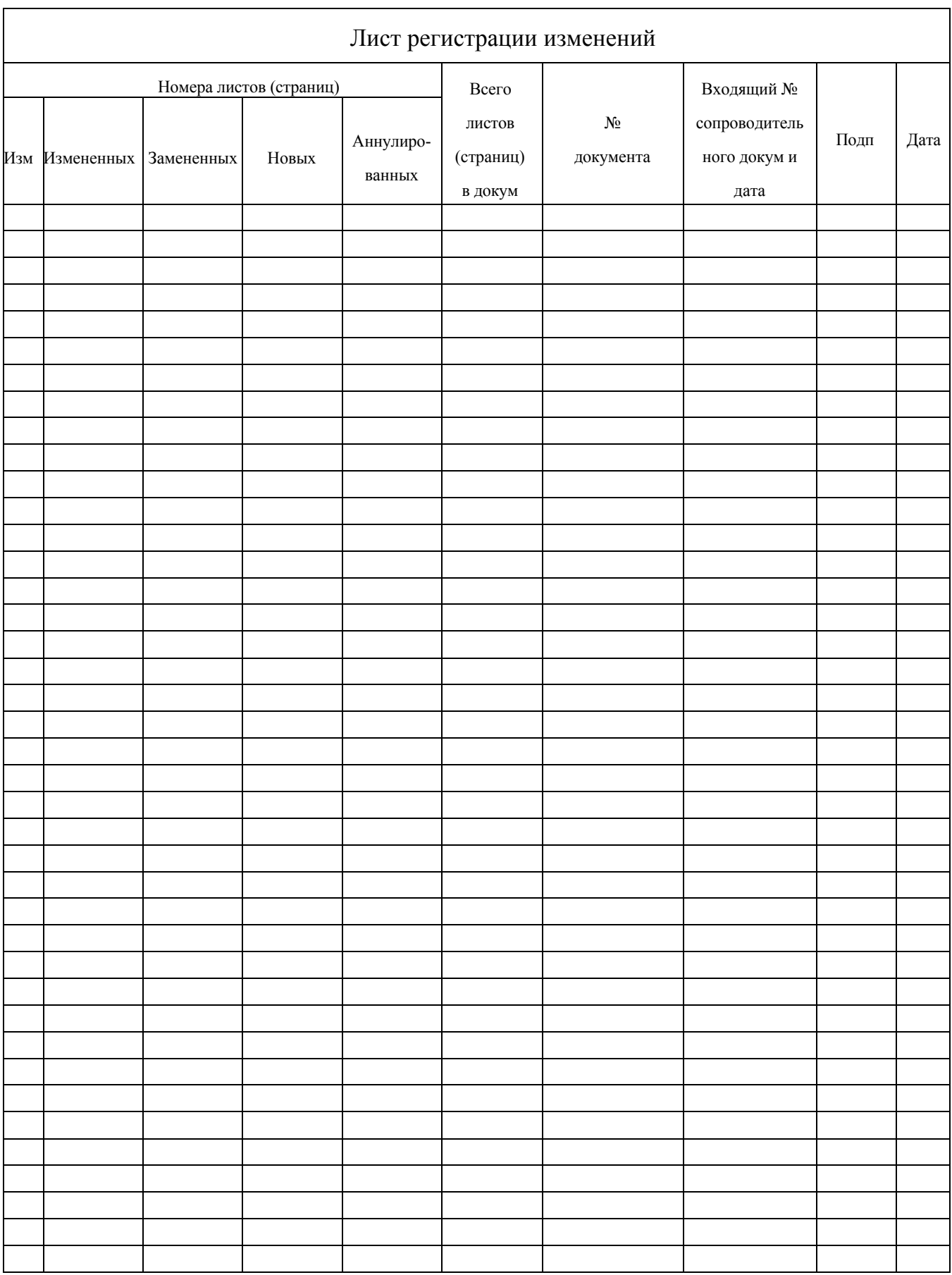